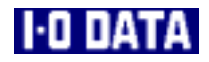

# NPEG-1 GV-VCP2/PCI

# 鬣 アイ・オー・データ機器

51004-01

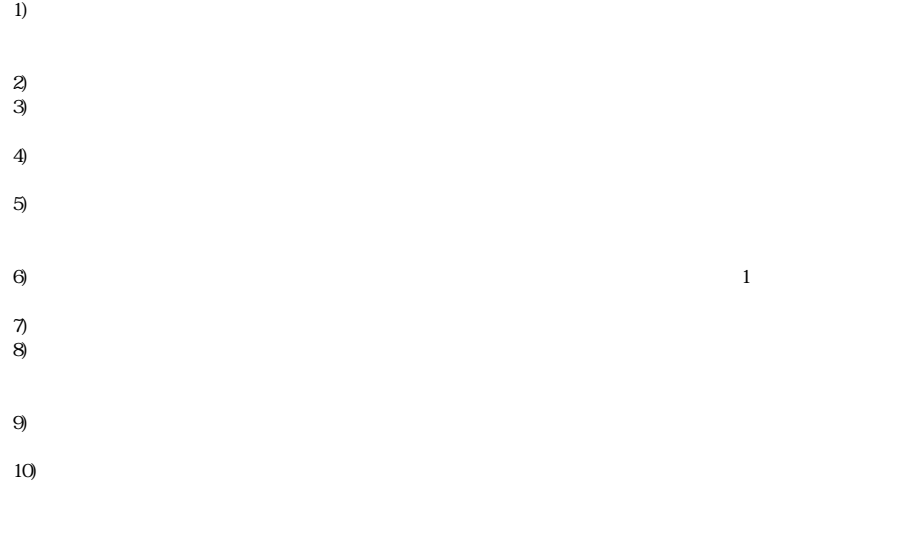

11)

(This product is only suitable for use in Japan. We shall have no liability for any damages arising from the use or inability to use this product in other countries. We neither provide any technical support and/or after-service for the use of this product abroad.) 12)  $12$  $13$  $14$ )  $15$ )

I - O DATA

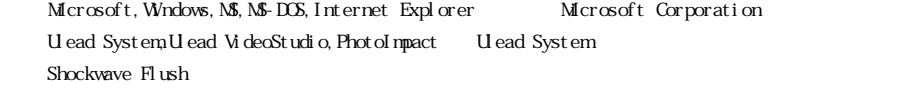

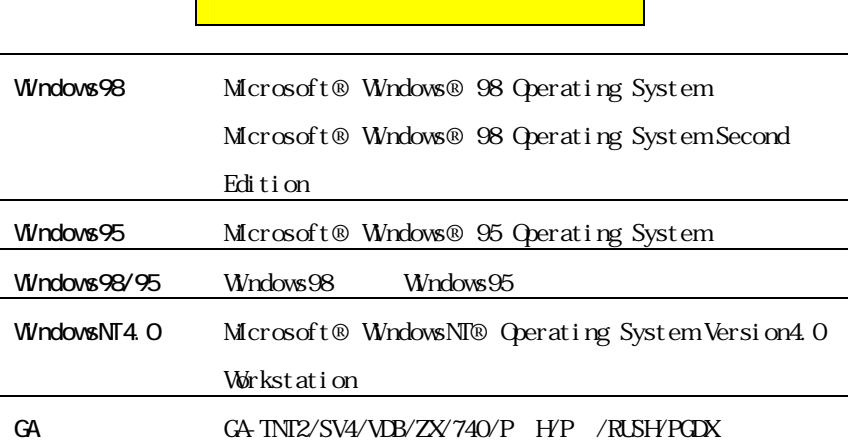

<u> Timbu a T</u>

NPEG-1

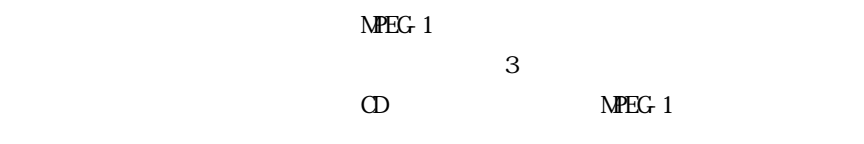

640×480

 $640 \times 480$ 

GA  $(Pi)$ 

 $S$ 

 $\sim$  2 S 1

ii

### **Ulead VideoStudio3.0SE**

 $\overline{\text{AM}}$ 

**U** ead PhotoImpact4SE

Ulead VideoStudio3.0SE

Ulead PhotoImpact4SE

**U** ead Systems

**I-O DATA VideoRecorder** 

 $MPEG-1$  AVI BMP

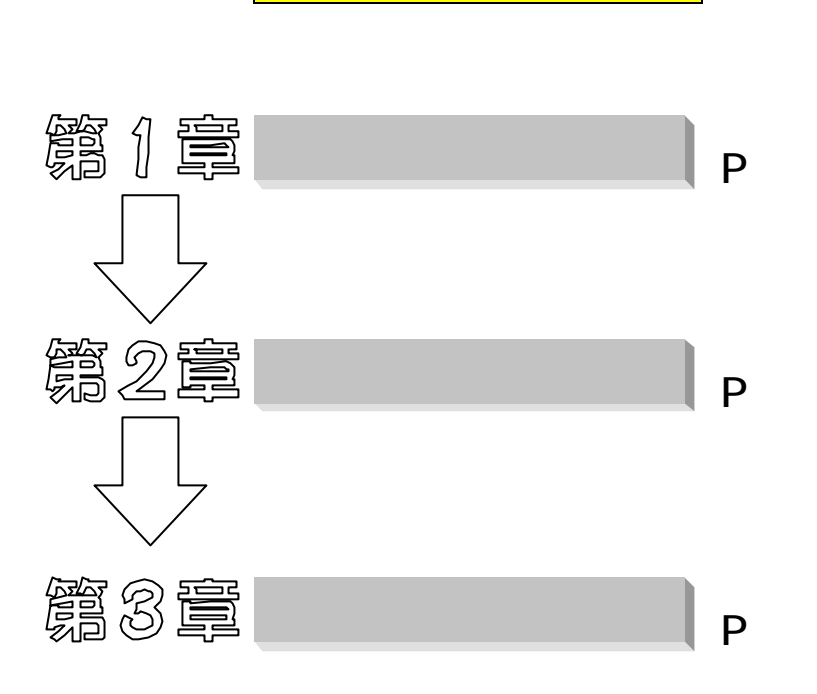

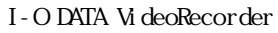

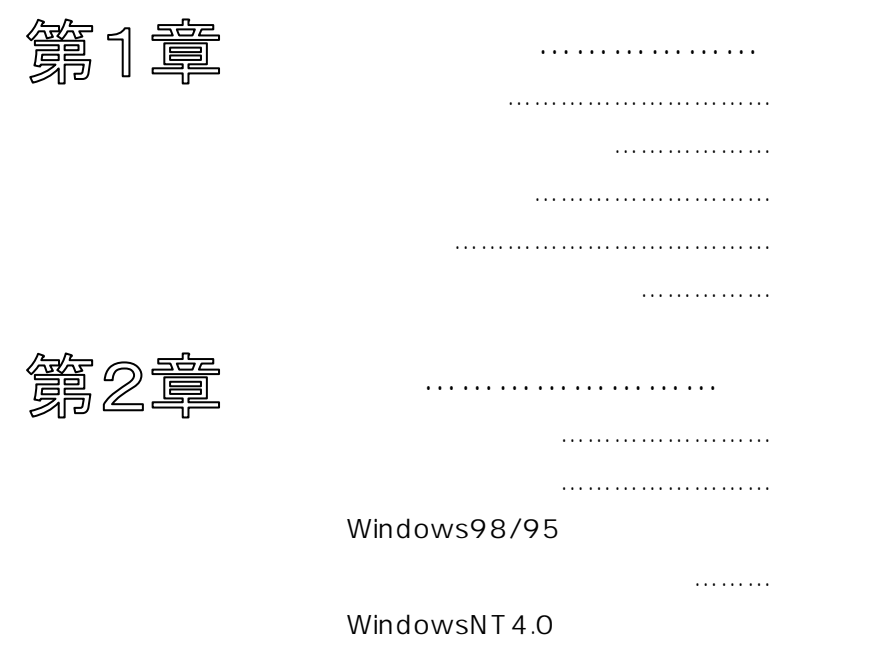

インストール……… 30

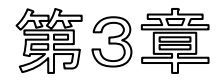

活用しよう……………………… 35

インストール…… 36

2.使ってみよう………………………… 40

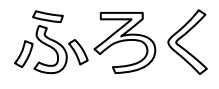

 困った時には……………………………… 60 …………………………………………………

サポートセンターへのお問い合わせ……78

サポートソフトのバージョンアップ……79

保証について………………………………80

修理について………………………………81

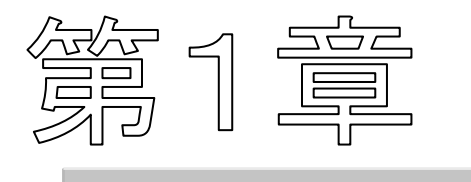

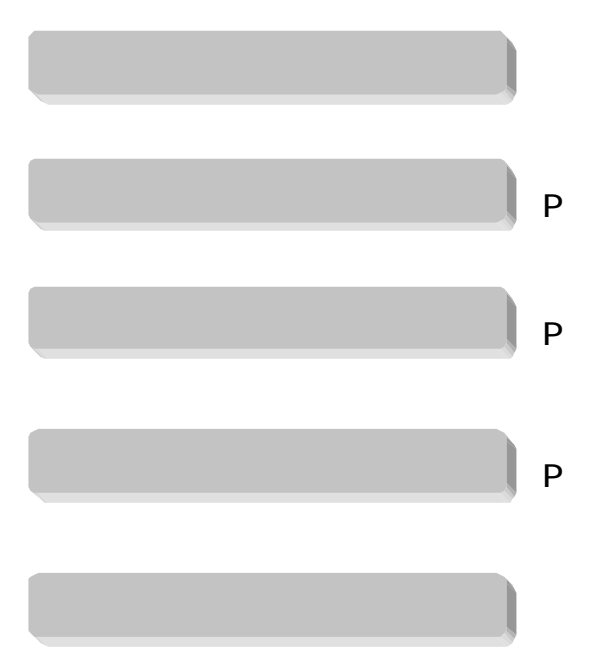

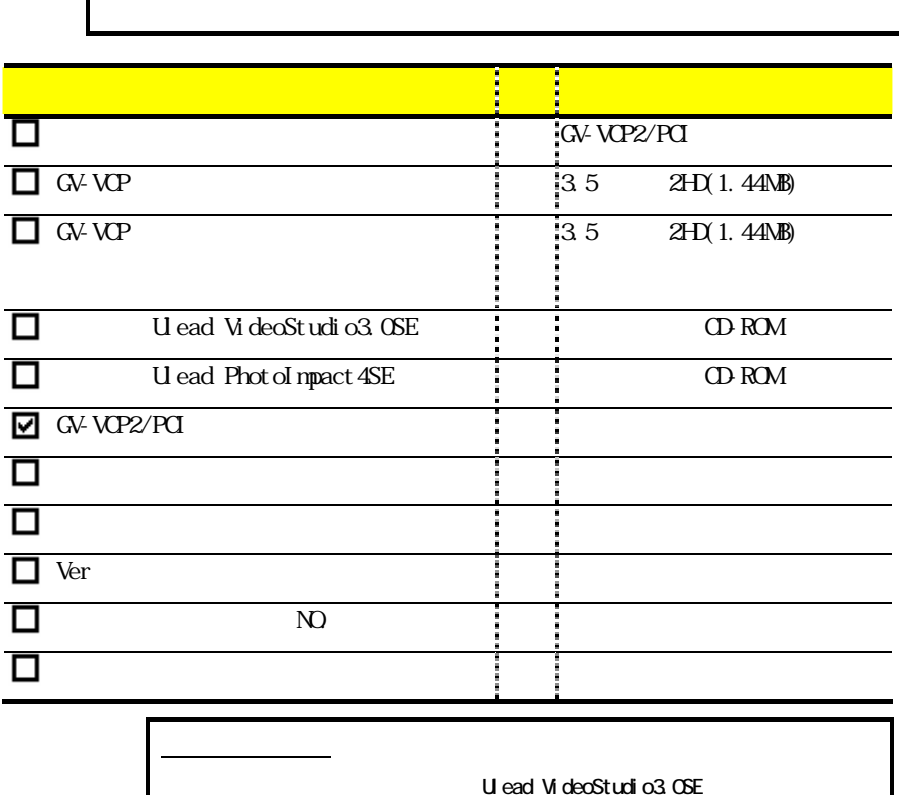

г

Ulead PhotoImpact4SE

**U** ead Systems

http://www.iodata.co.jp/

**Ver** Verwerkundigt besteht und der Statten und der Statten und der Statten und der Statten und der Statten und der S ② 添付のハードウェアシリアルNo.シールを、ユーザー登録カード、ハード

### ● 対応機種・OS

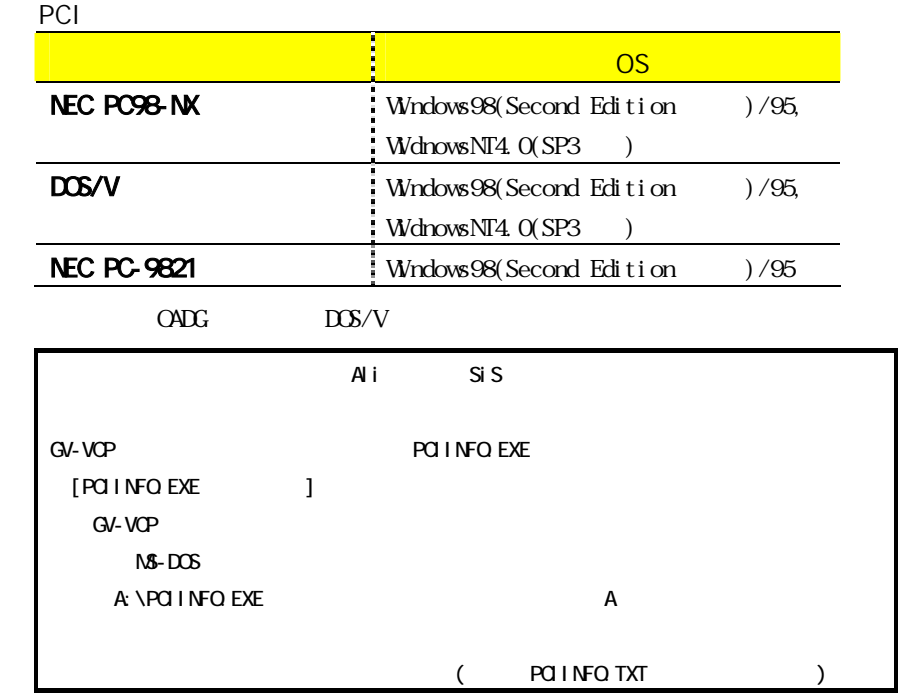

### CPU: Pentium100MHz

MPEG-1 MMX Pentium166MHz 16M

DirectX5.0

#### CD-ROM

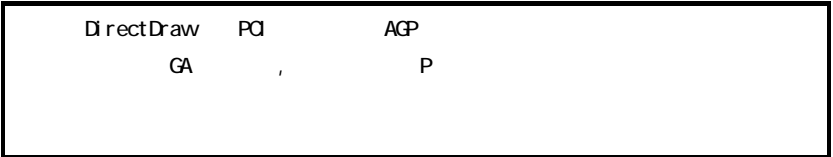

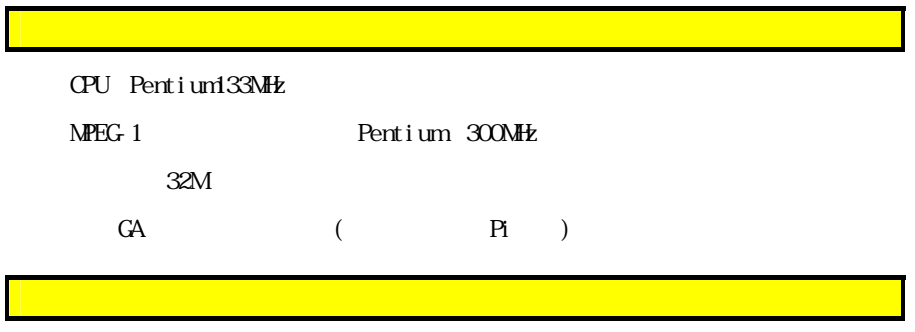

 $\sim$  2

 $\Gamma$ 

 $\begin{array}{lll} \text{G}\!V\text{-}\text{V}\!\text{C}\!P & \text{R}\text{F}\!\text{A}\!\text{D}\text{V}\!\text{E}\text{-}\text{T}\text{X}\Gamma \end{array}$ 

 $GA$ 

 $\mathbb{G}\mathsf{A}$ 

・DPMSモード(CRT省電力モード)から通常状態に戻った時や、MS-DOSモードか

640×480

GV-VCP/PCI, GV-BCTV

 $\widehat{A}$ CPI( $\widehat{A}$ 

 $(IRQ)$  IRQ

 $(P78)$ 

### $1.44\text{N}$ B $(3.5$  $2+D$

### 3 5 FD

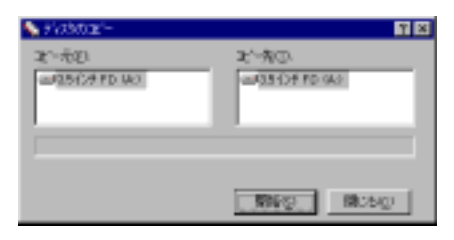

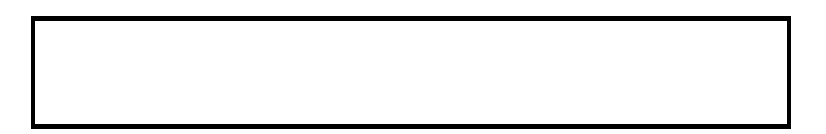

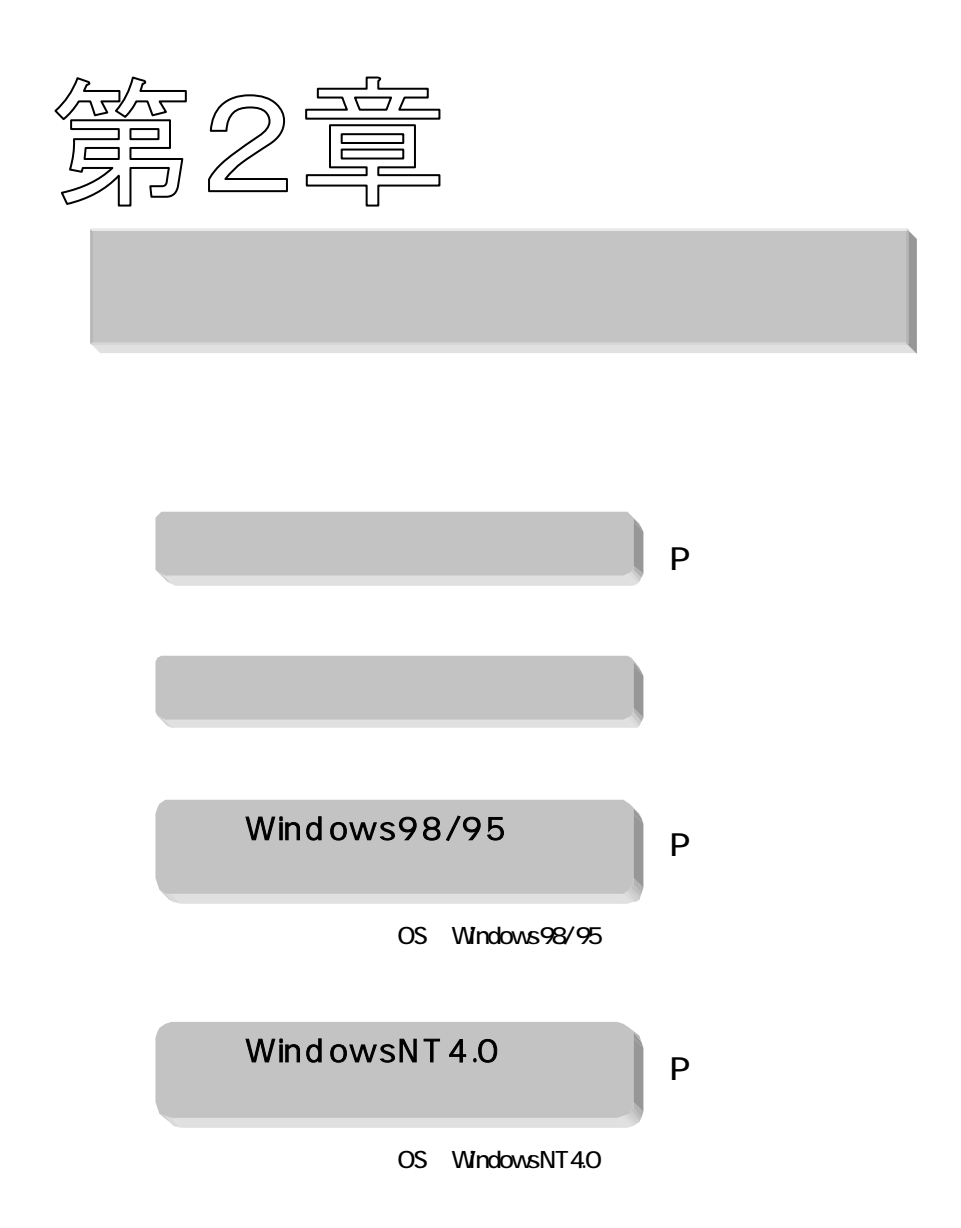

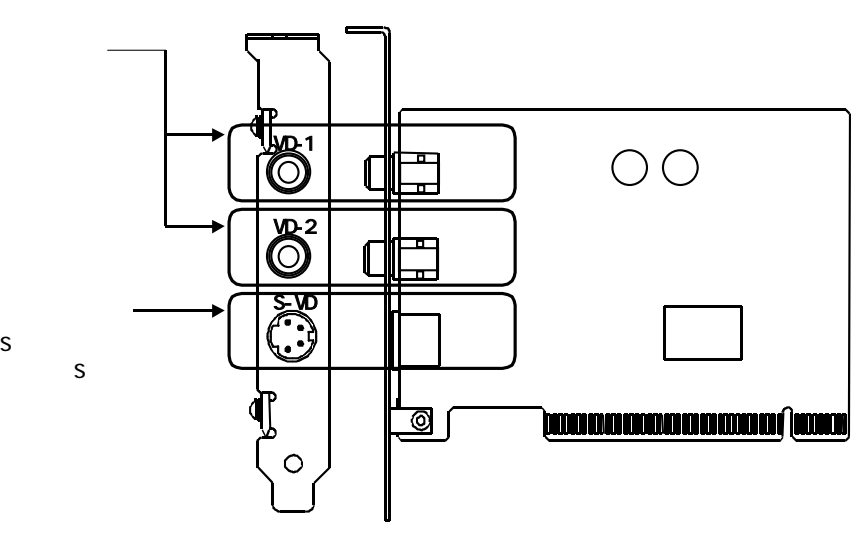

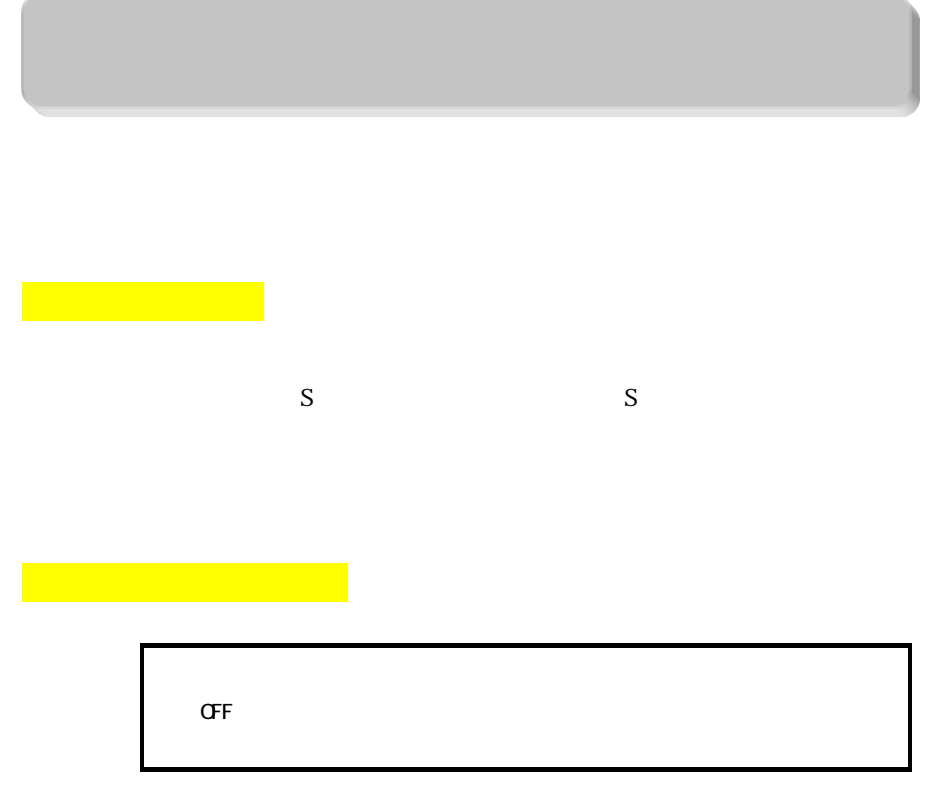

3 空いているPCIバススロットのスロットカバーを取り外しま

 $\overline{P}$ CI

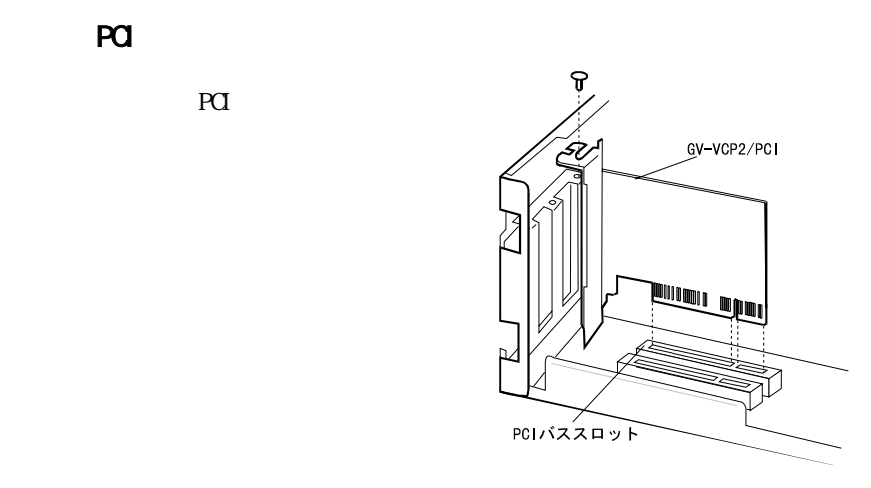

本製品がPCIバススロットに確実に固定されるように取り付けます。

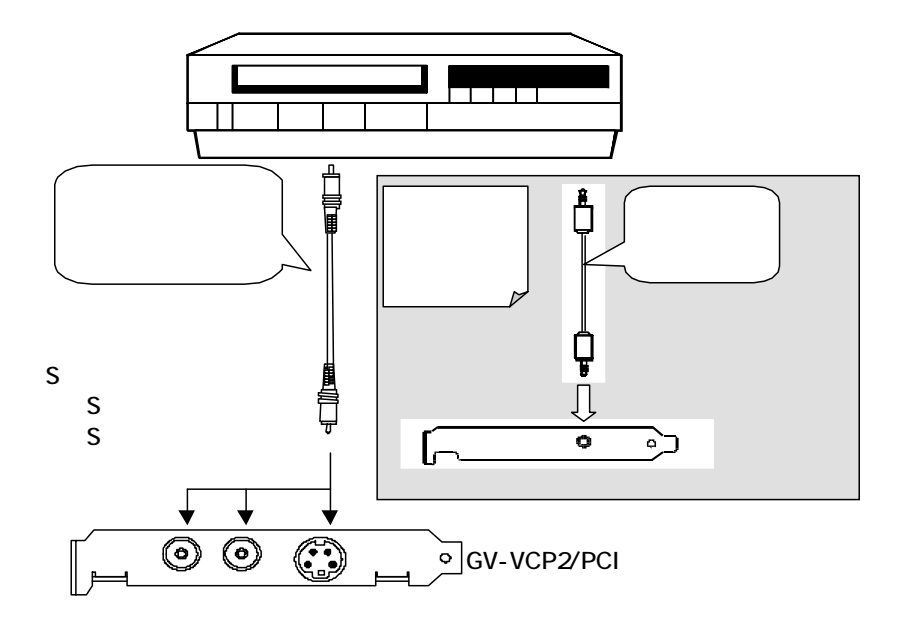

 $\alpha$ 

 $\infty$ 

WindowsNT4.0 P30

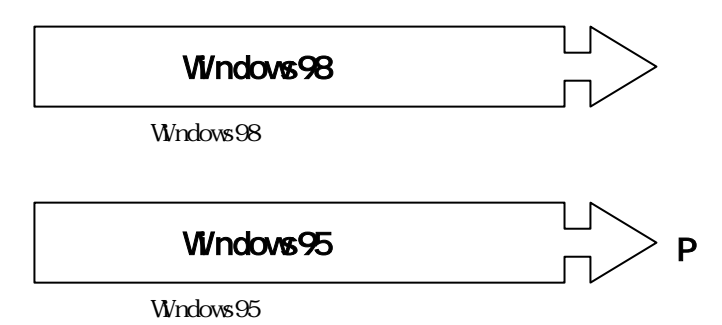

## Windows98

Windows98

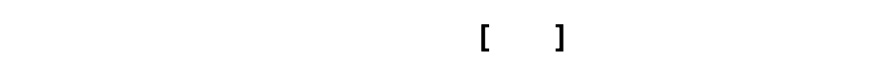

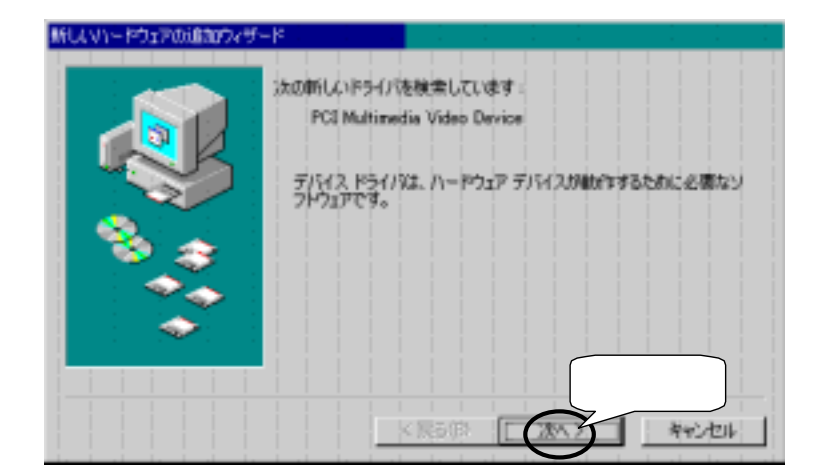

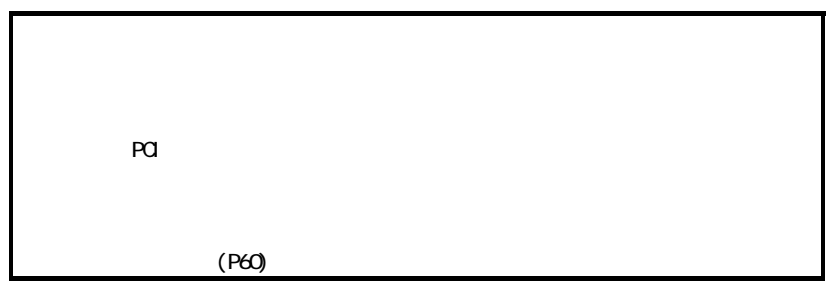

 $\begin{pmatrix} 3 \end{pmatrix}$ 

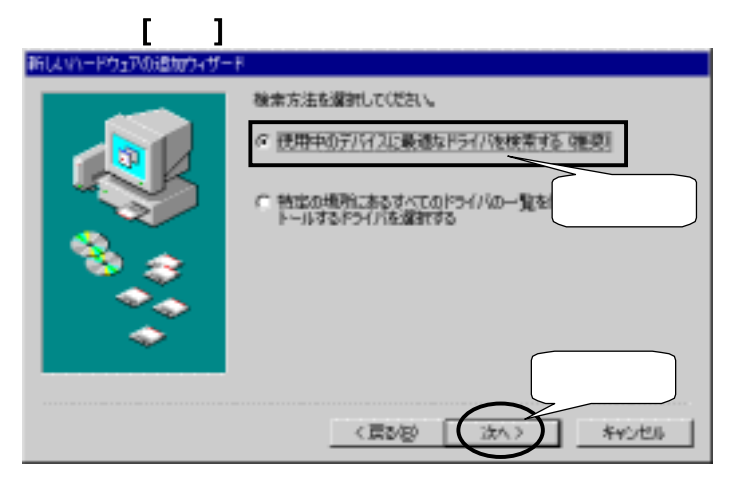

GV-VCP

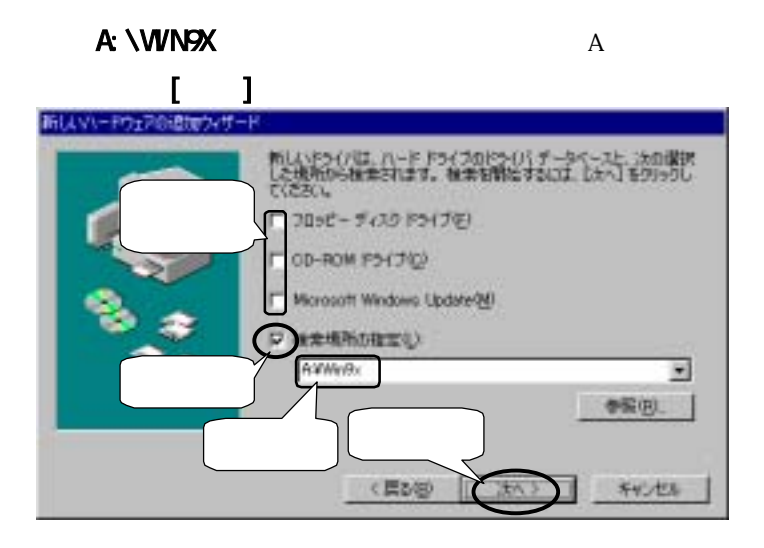

### $\mathbf{r} = \mathbf{r}$ ファイルのコピーは、以下の画面が表示されない場合は、

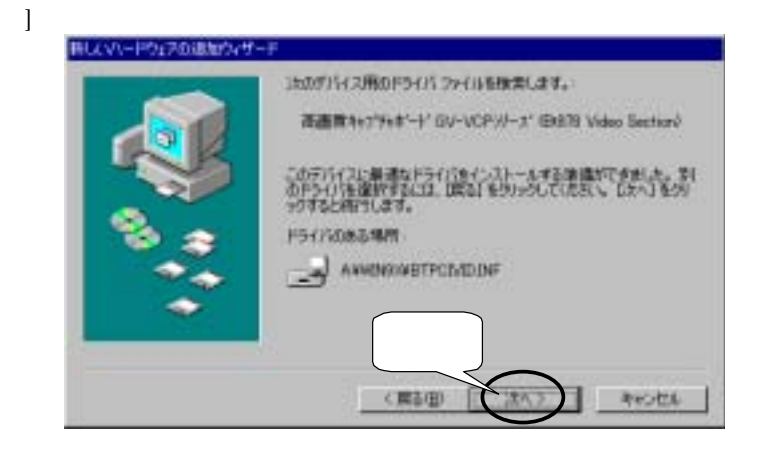

 $\begin{bmatrix} 1 & 1 \end{bmatrix}$ 

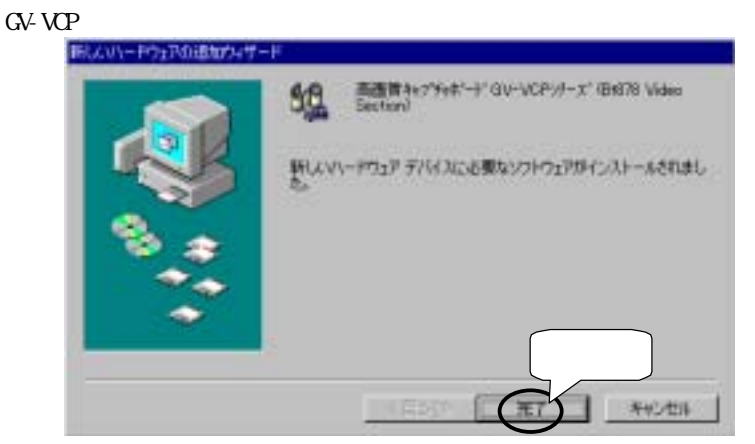

 $\lceil \cdot \cdot \rceil$ 

PCI Multimedia Device

## 10 [ ]

 $\begin{bmatrix} \cdots \end{bmatrix}$ 

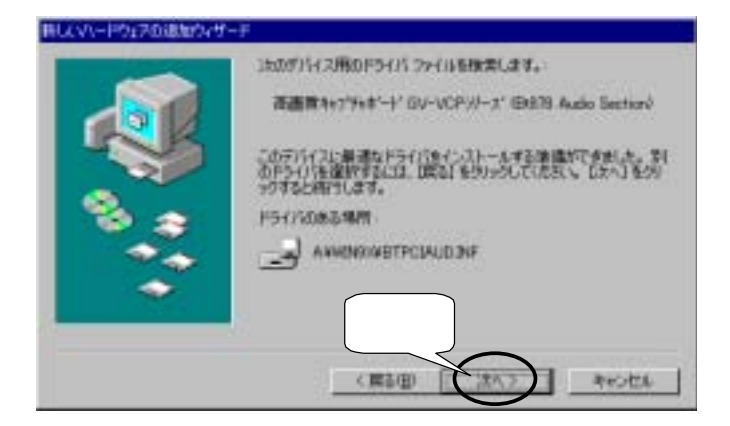

# $11$  [ ]

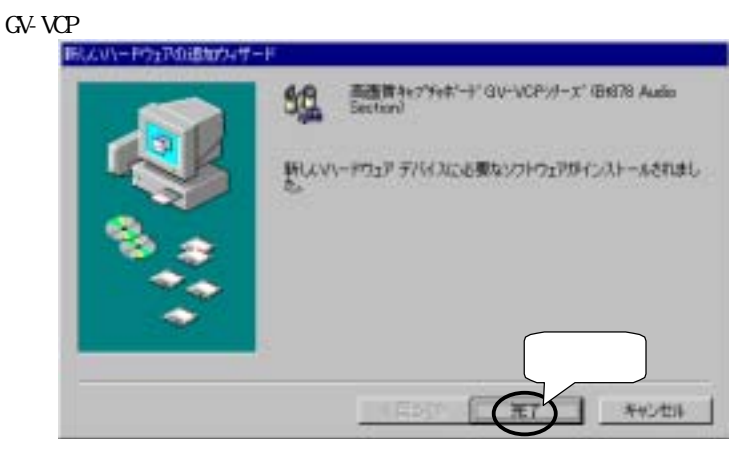

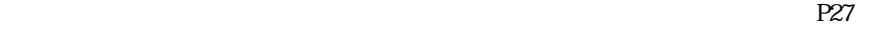

Windows95

### Windows95

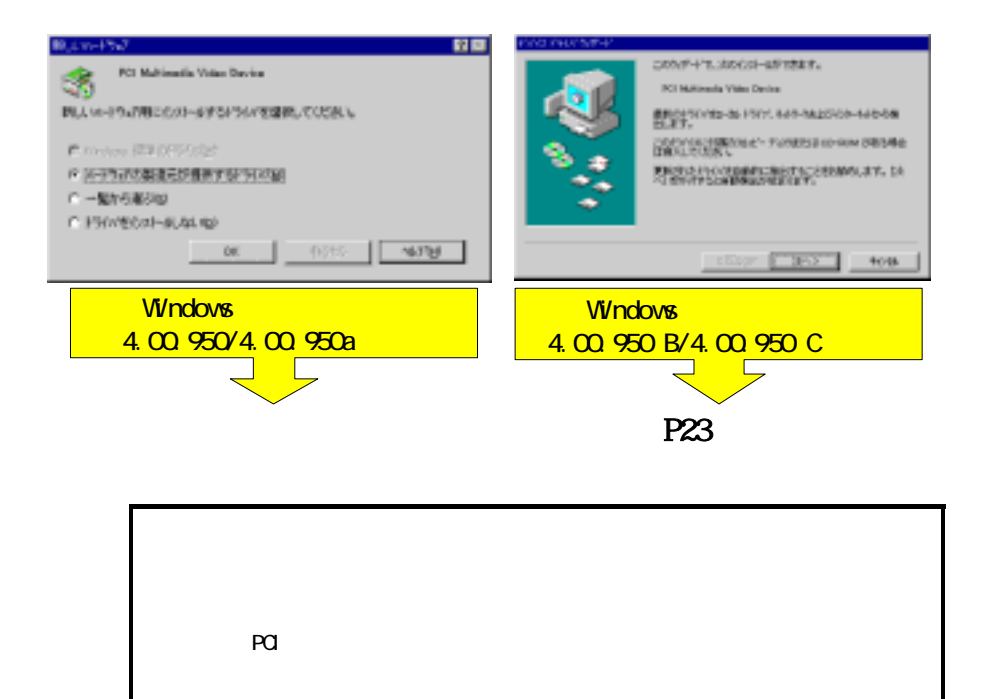

 $(P60)$ 

Windows9 4.00.950/4.00.950a

## $\alpha$

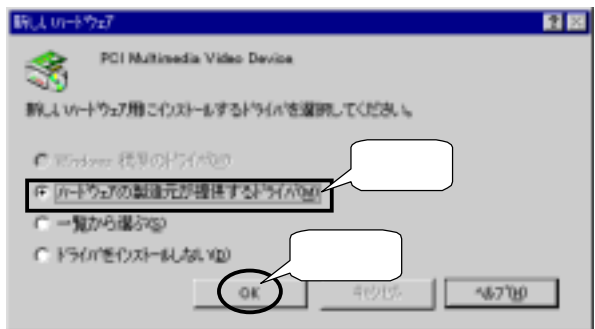

## GV-VCP

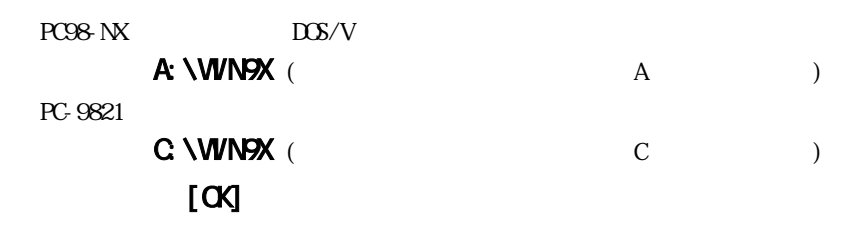

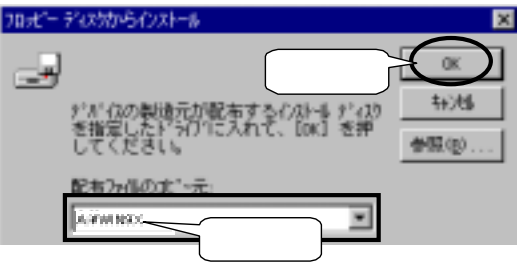

GV-VCP

 $[-1, 1]$ 

PCI Multimedia Device

P27

#### Windows9 4.00.950 B/4.00.950 C

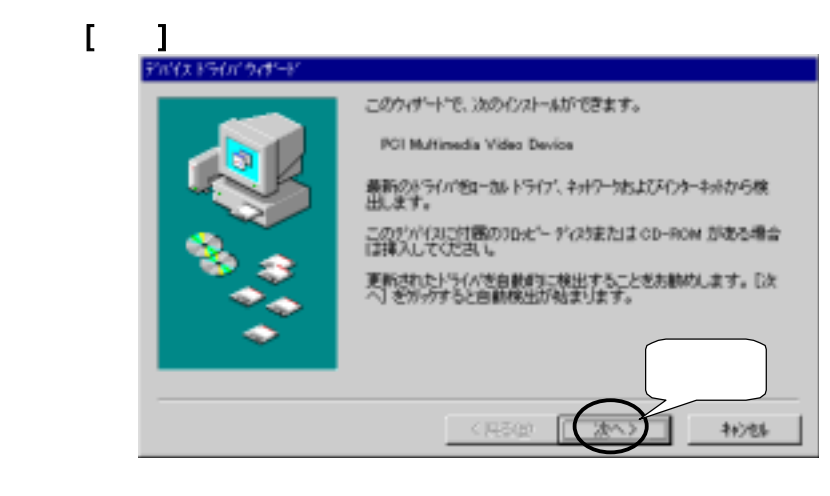

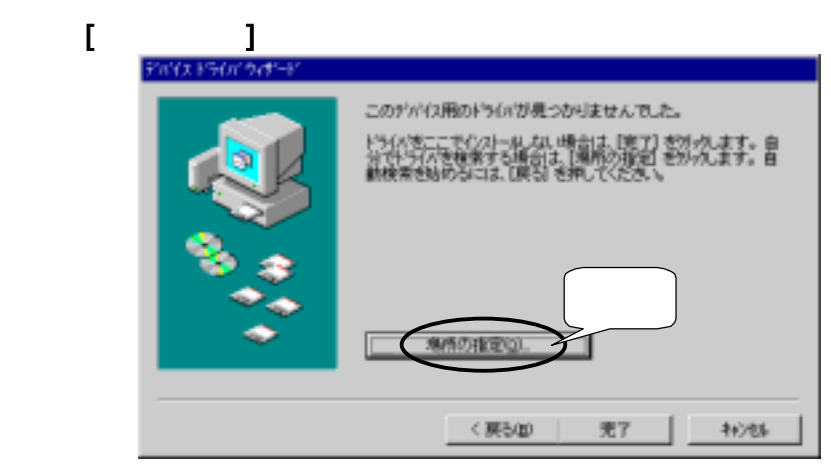

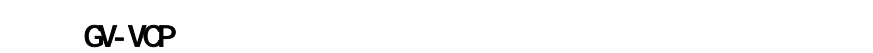

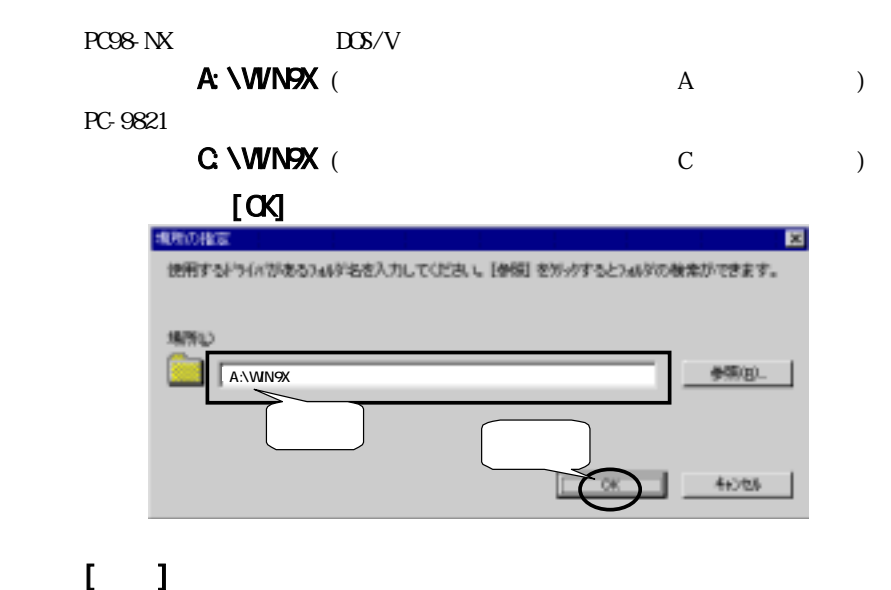

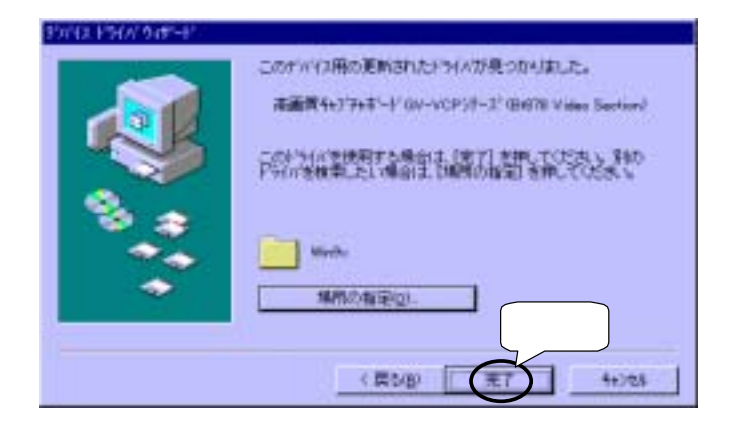

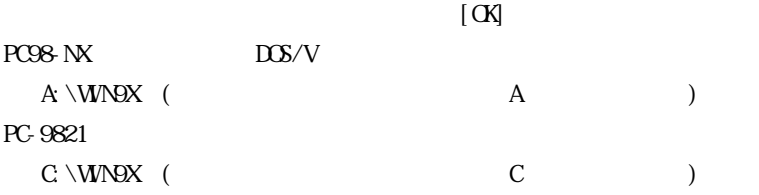

![](_page_32_Picture_53.jpeg)

![](_page_32_Figure_3.jpeg)

 $\mathbf{I} = \mathbf{I}$ 

PCI Multimedia Device

# 10 [ ]

![](_page_33_Picture_2.jpeg)

![](_page_33_Figure_3.jpeg)

![](_page_33_Picture_55.jpeg)

![](_page_33_Picture_5.jpeg)

Windows98/95

![](_page_34_Picture_2.jpeg)

![](_page_34_Figure_3.jpeg)

![](_page_34_Figure_4.jpeg)

![](_page_35_Figure_1.jpeg)

**I-O DATA VideoRecorder** 

![](_page_35_Picture_47.jpeg)
Windows98/95

 $($  P58)  $($  P58)

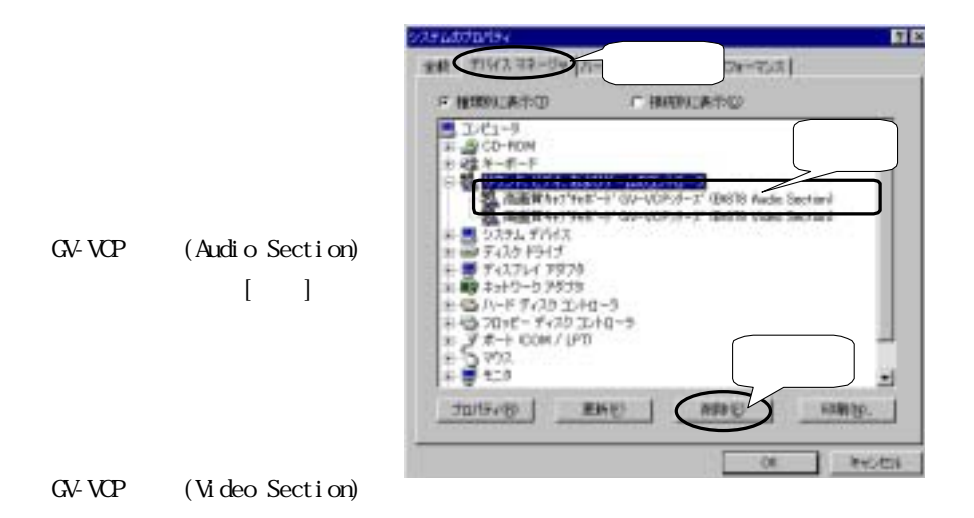

Windows98/95

 $Windows98/95$   $Windows98/95$   $(P14)$ 

# WindowsNT4.0

WindowsNT4.0

WindowsNT4.O

WindowsNT4.0

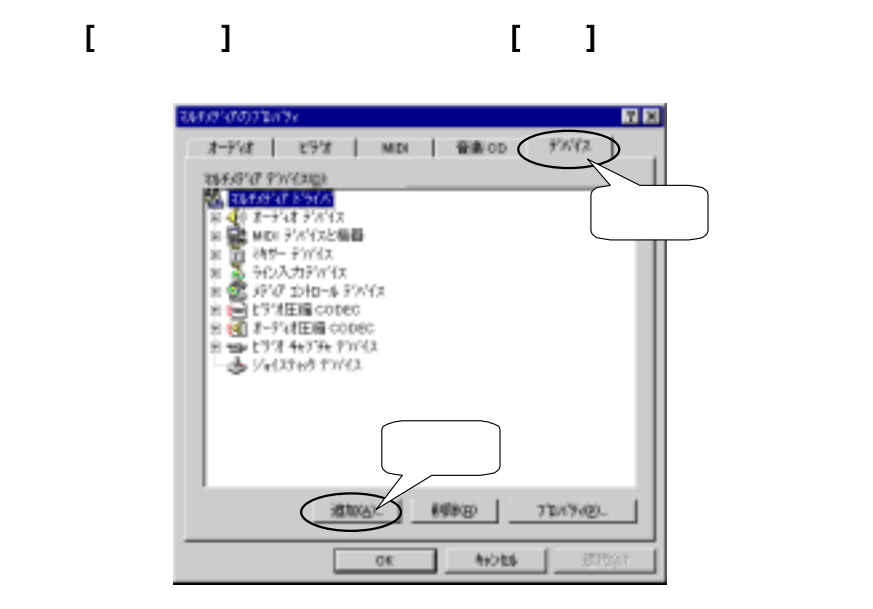

 $[**OS**]$ 

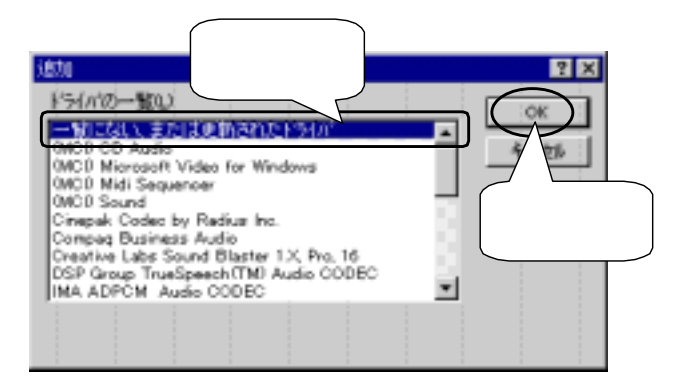

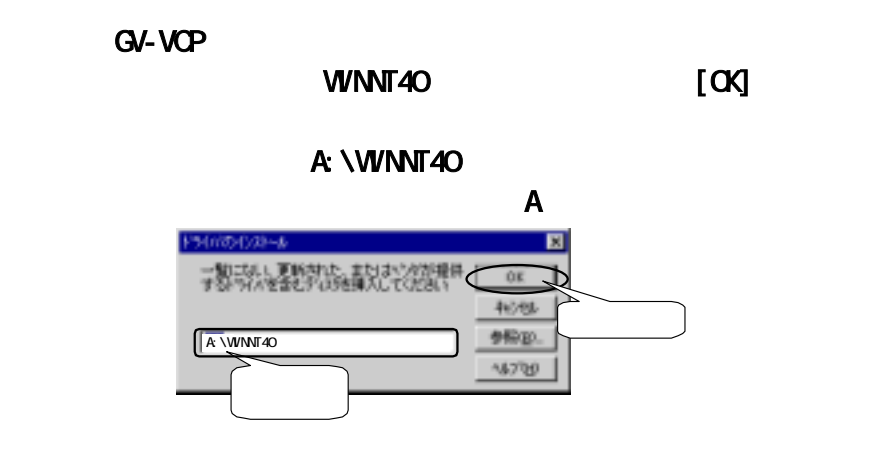

## I-O DATA Bt848 Capture Driver [OK]

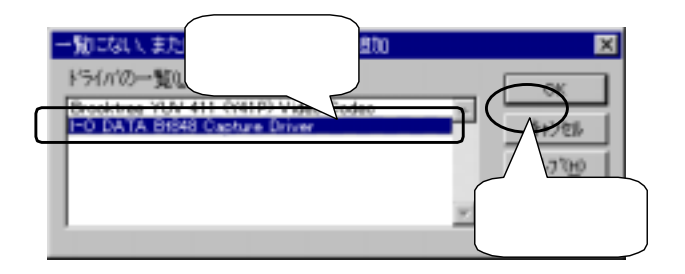

Brooktree YUV 411

Y41P Video Codec [OK]

 $P35$ 

I-O DATA VideoRecorder

WindowsNT4.0

 $($  P58)  $($  P58)

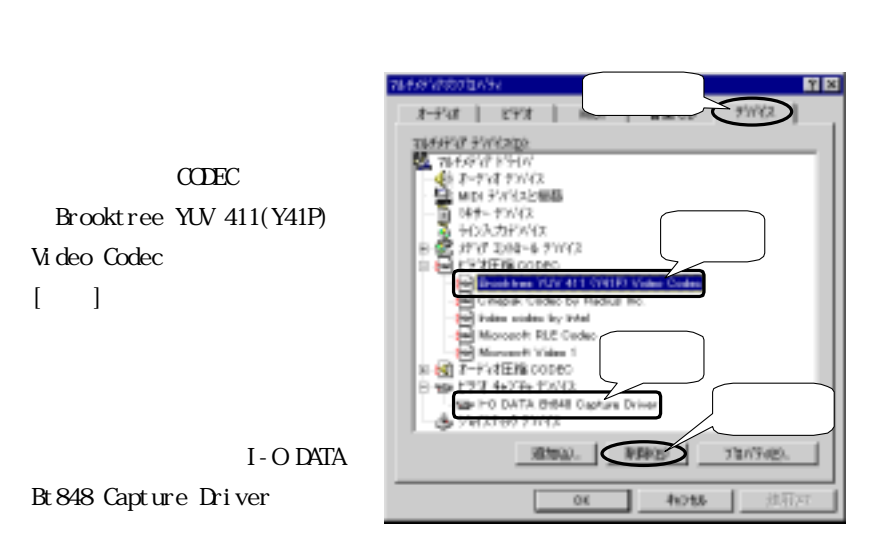

WindowsNT4.0

WindowsNT4.0 WindowsNT4.0

 $(P30)$ 

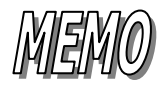

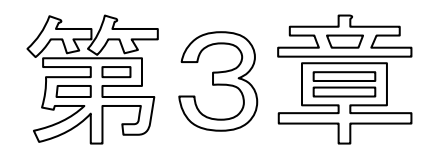

I - O DATA VideoRecorder

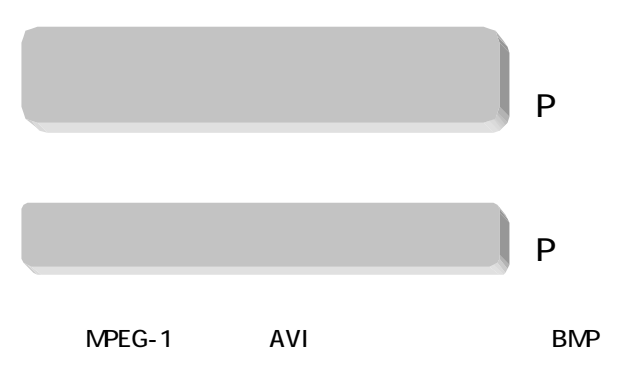

I - O DATA VideoRecorder

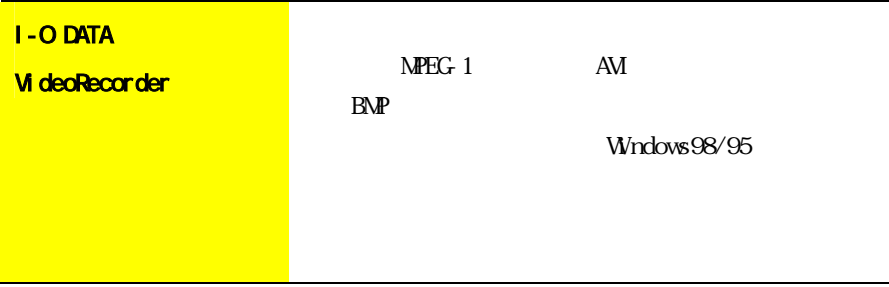

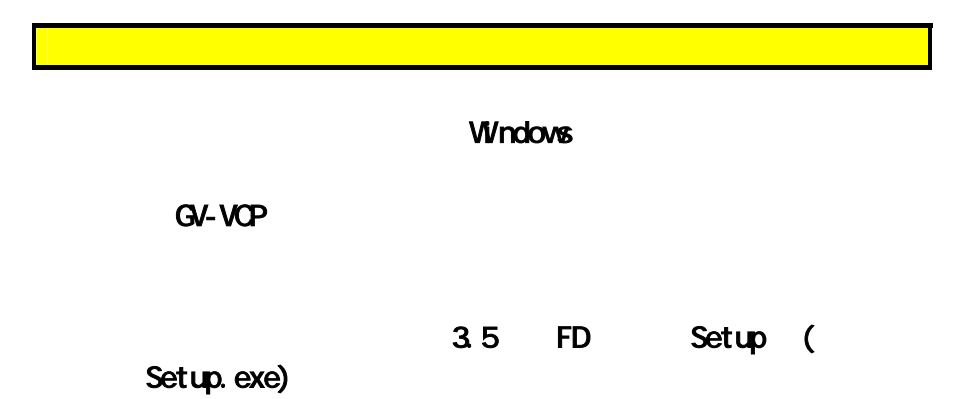

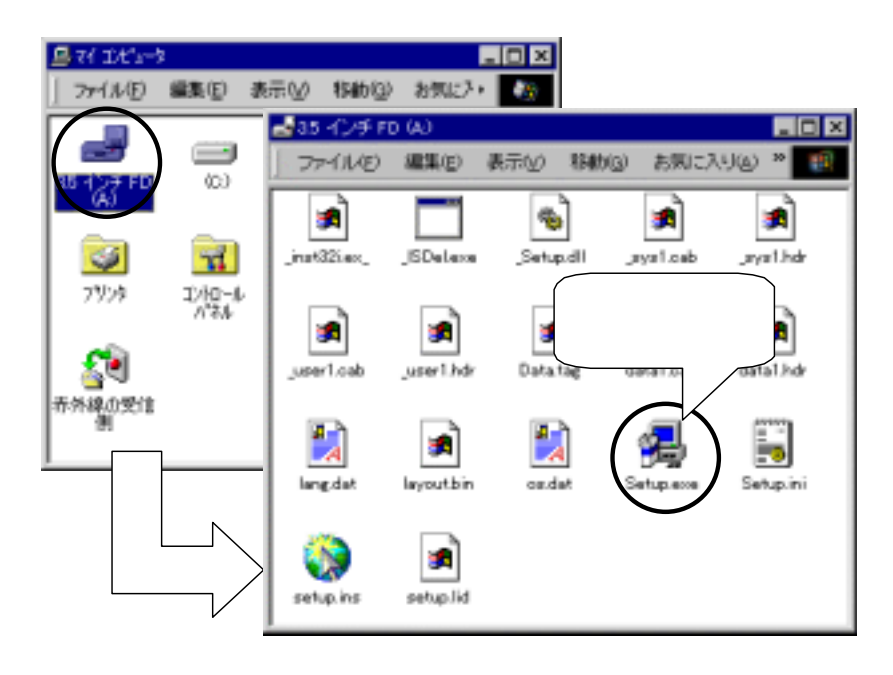

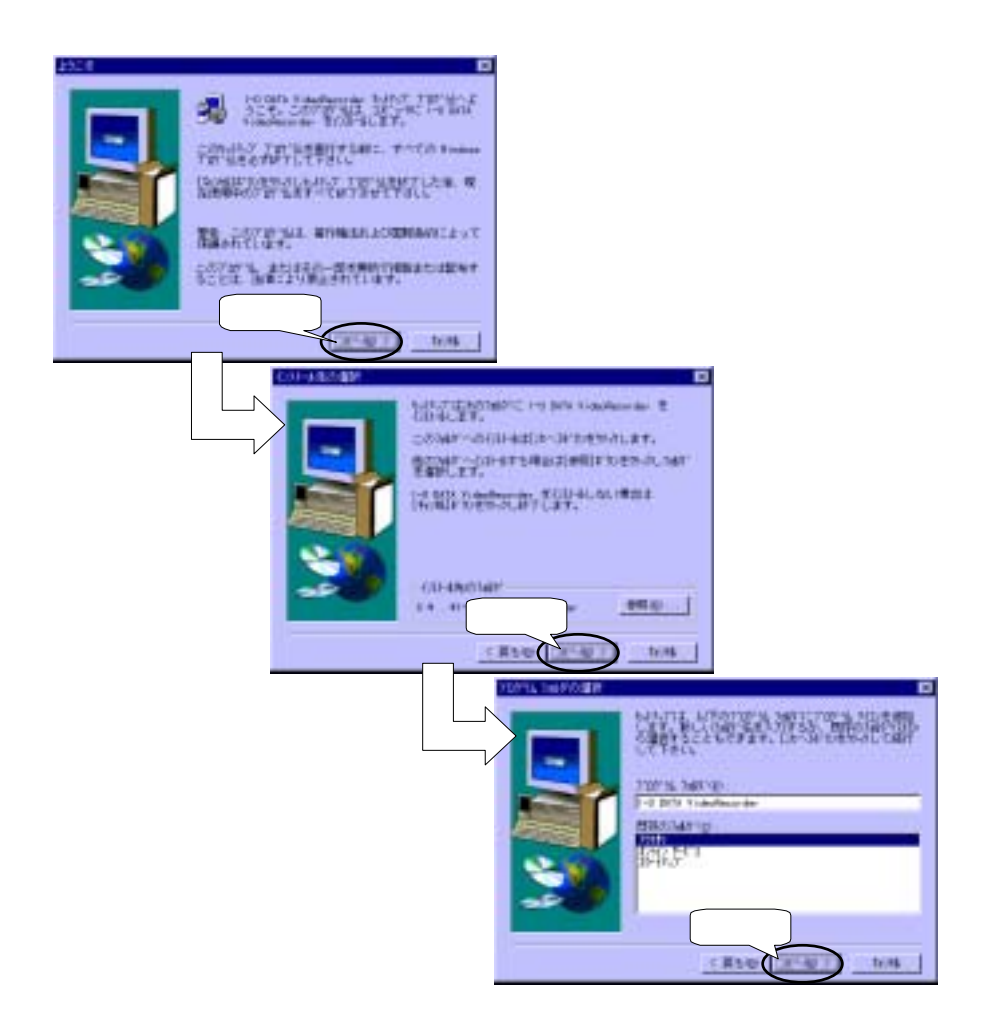

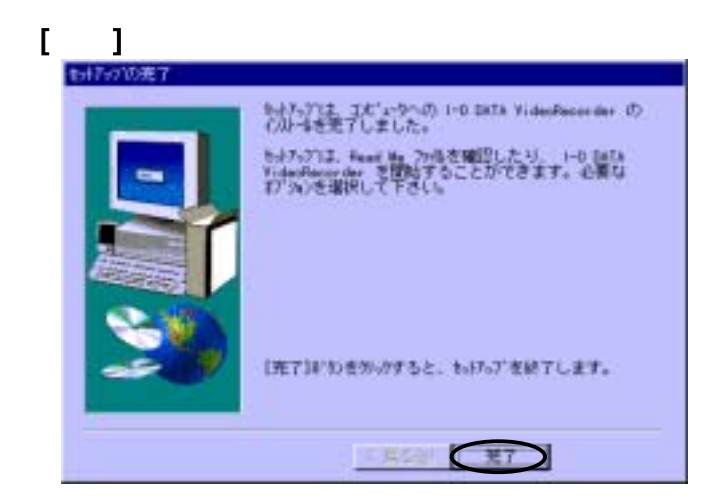

I - O DATA VideoRecorder

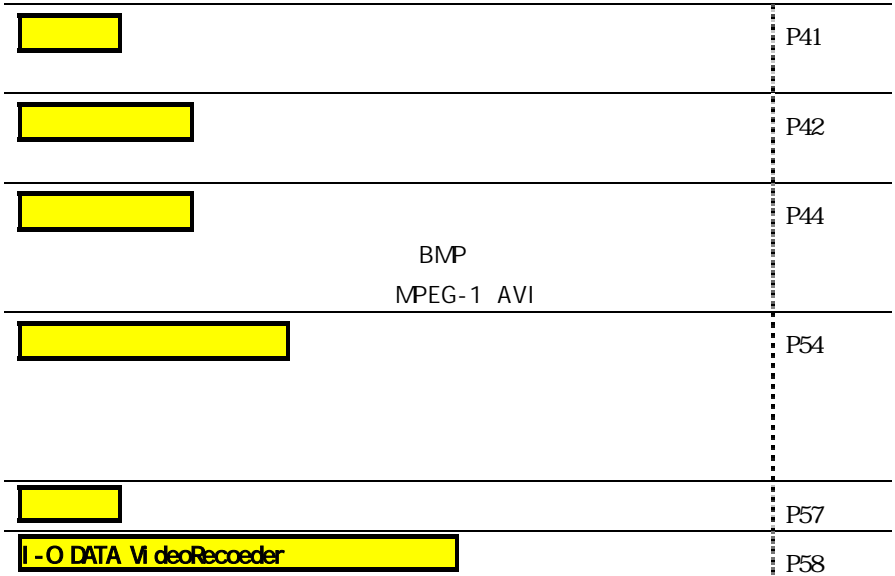

I-O DATA VideoRecorder I-O DATA

#### VideoRecorder

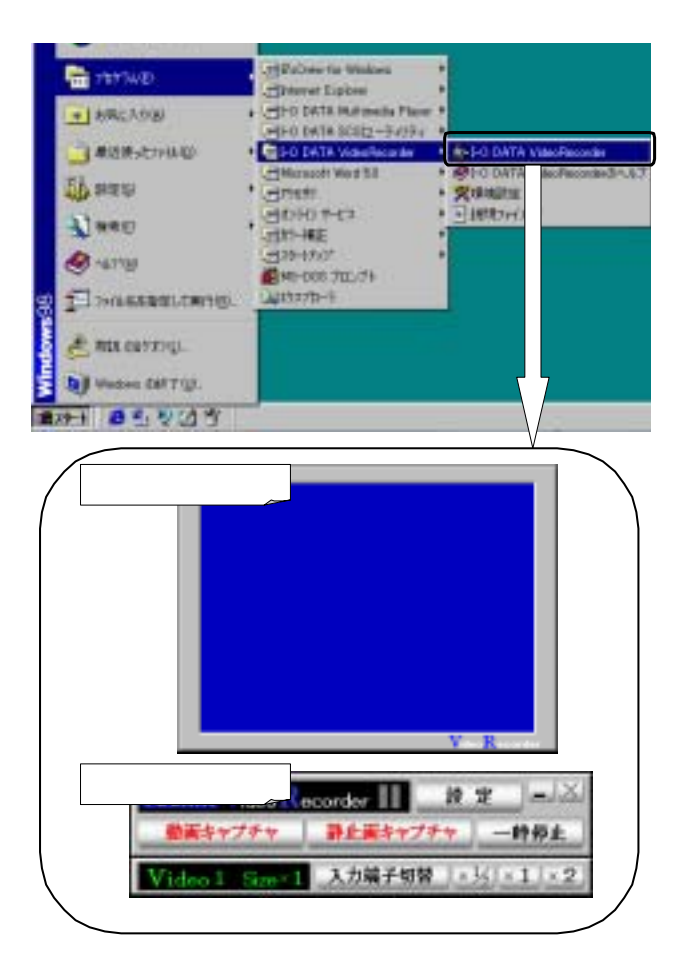

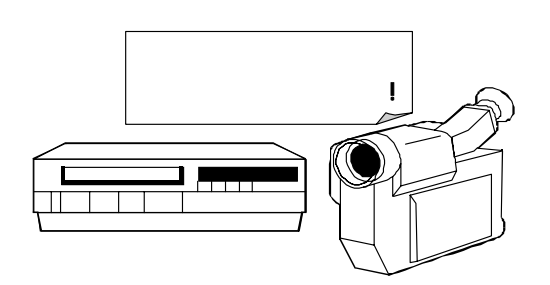

(Video1, Video2, S-Video)

コントロールウィンドウ」 「コントロールウィンドウ」 「コントロールウィンドウ」 「コントロールウィンドウ」 「コントロールウィンドウ」 「コントロールウィンドウ」

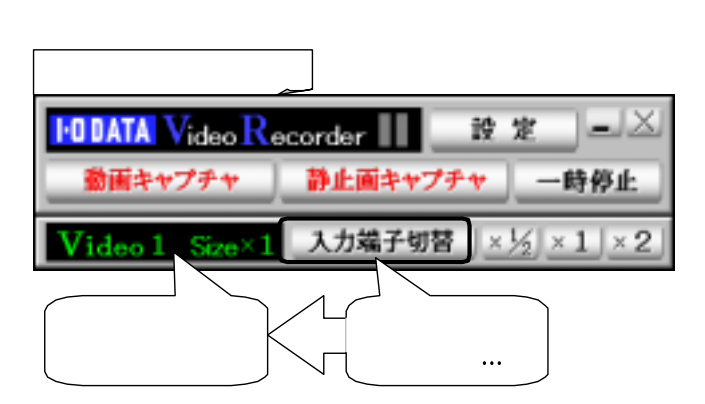

 $\infty$ 

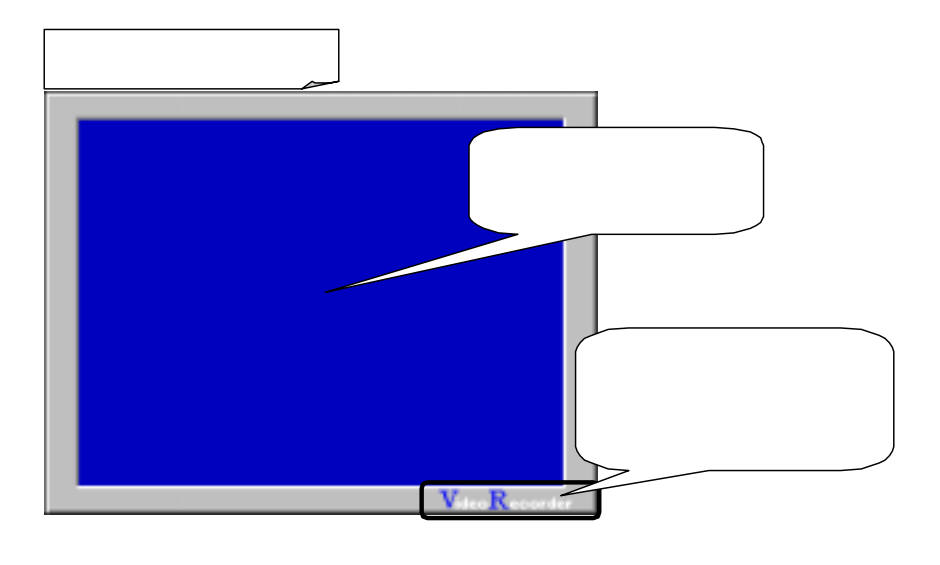

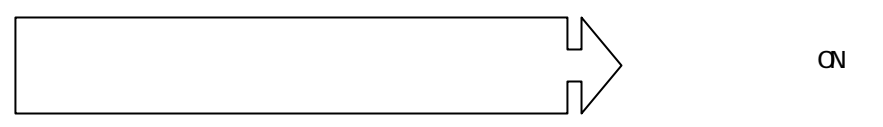

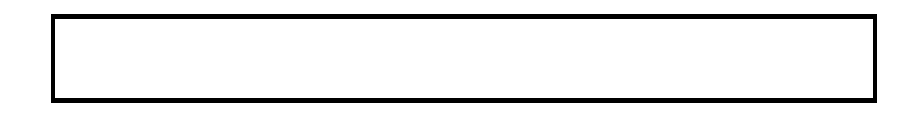

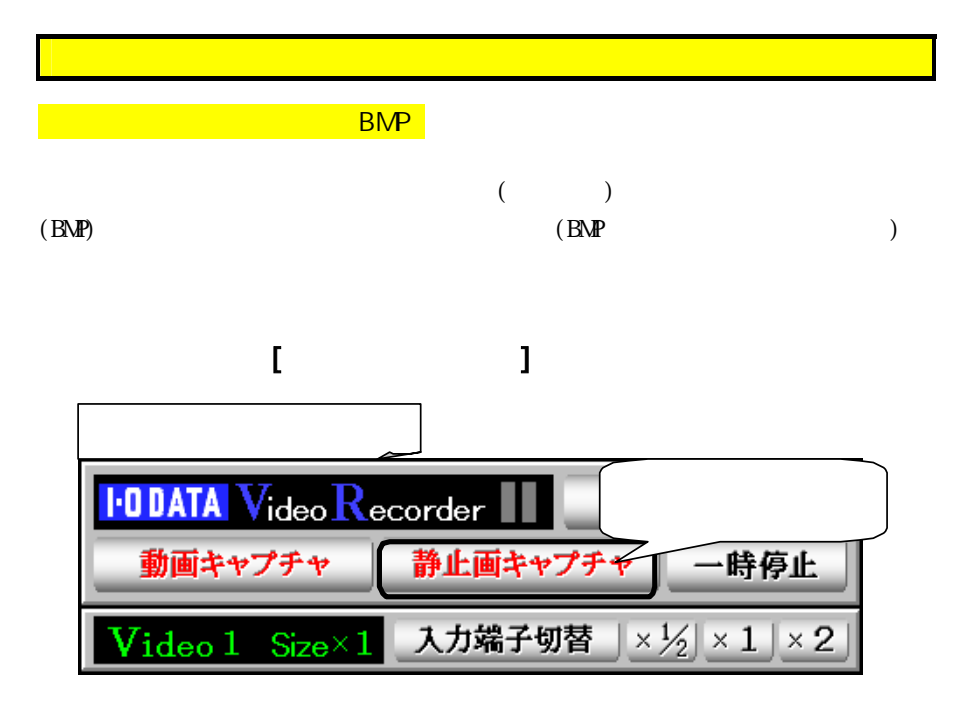

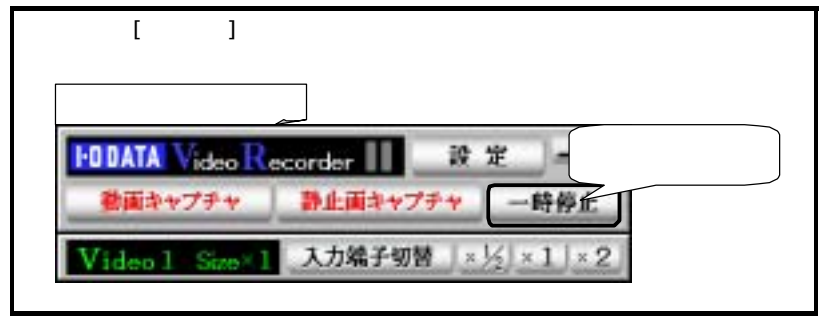

 $\llbracket \cdot \cdot \cdot \rVert_2$ 

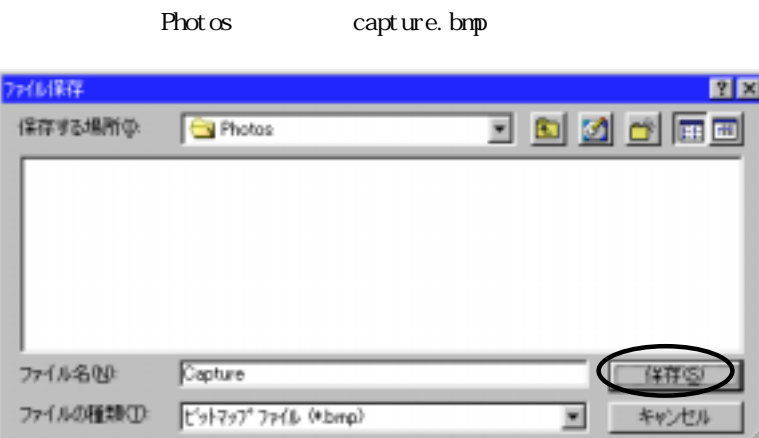

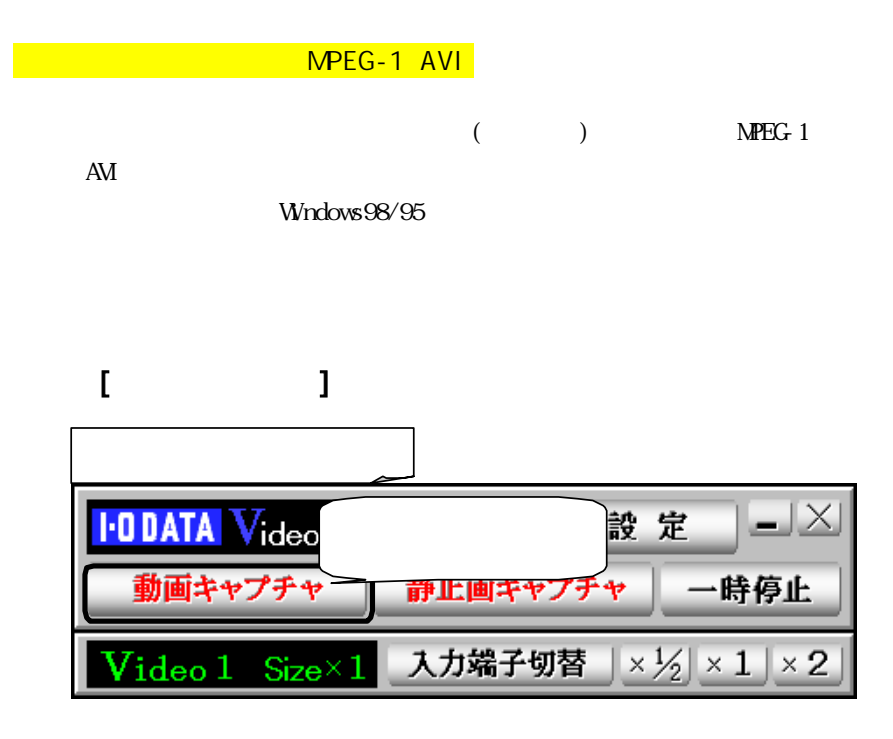

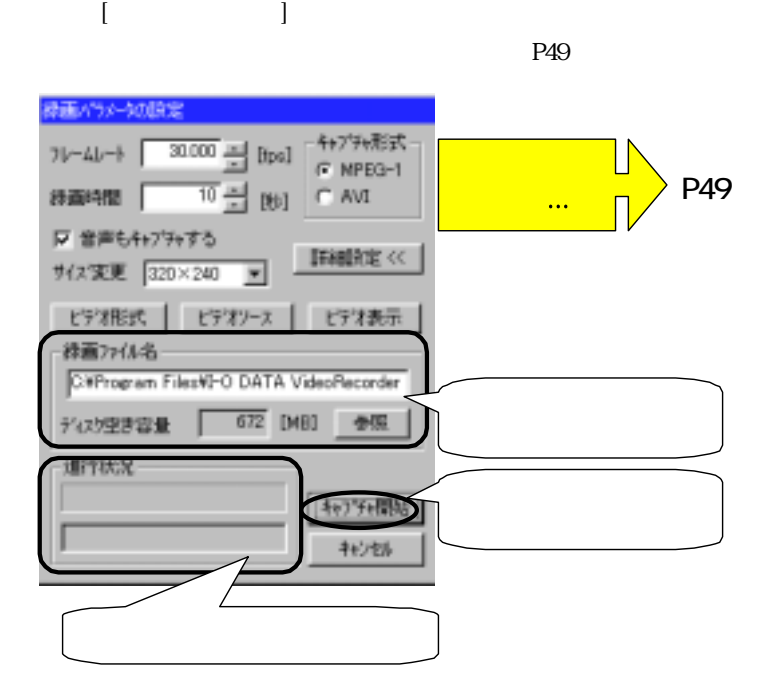

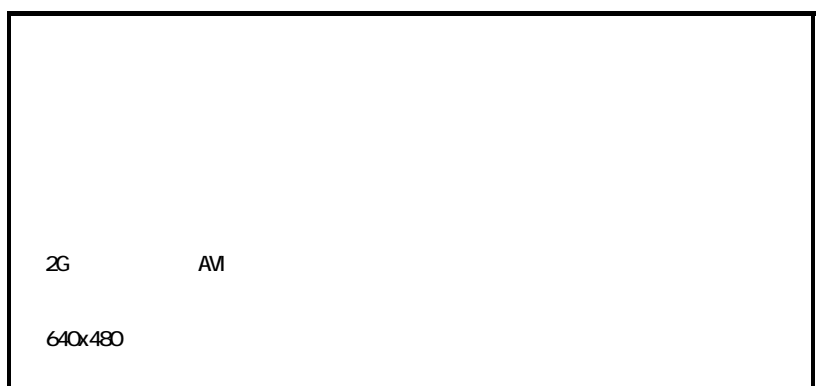

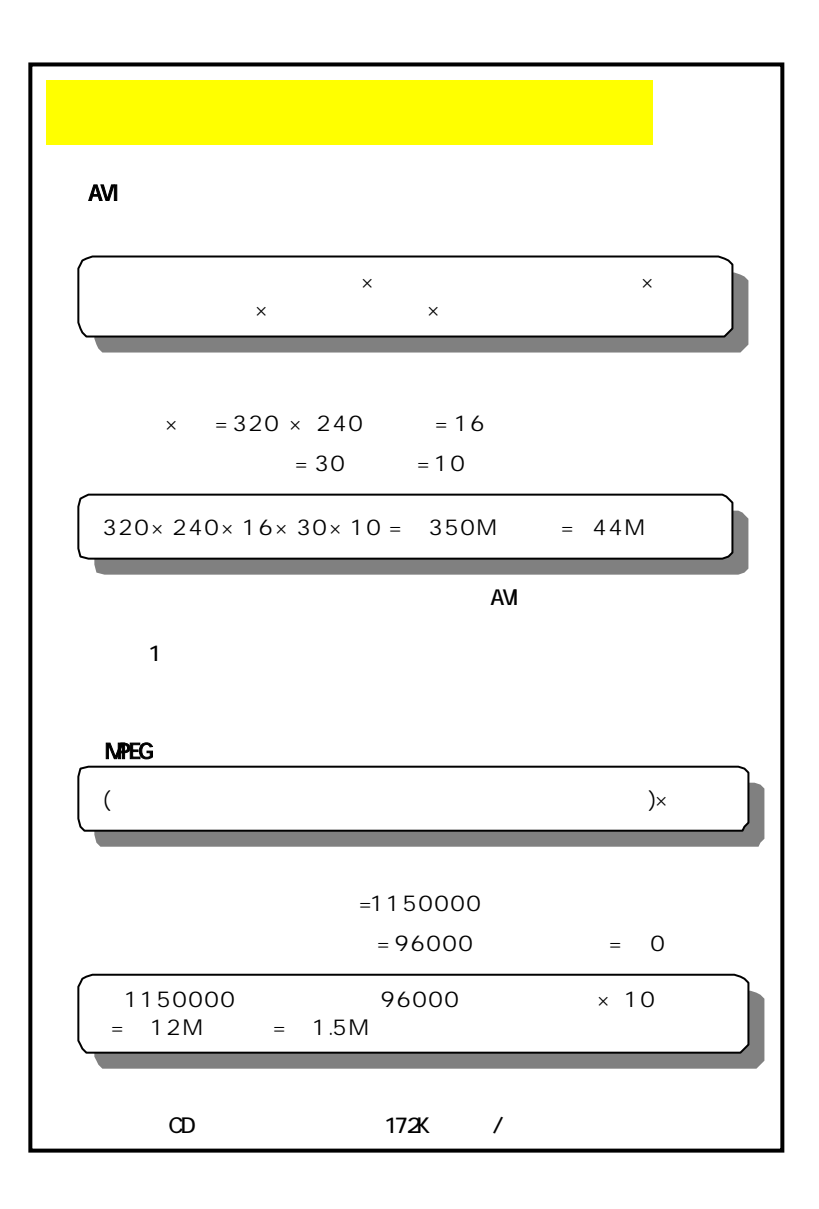

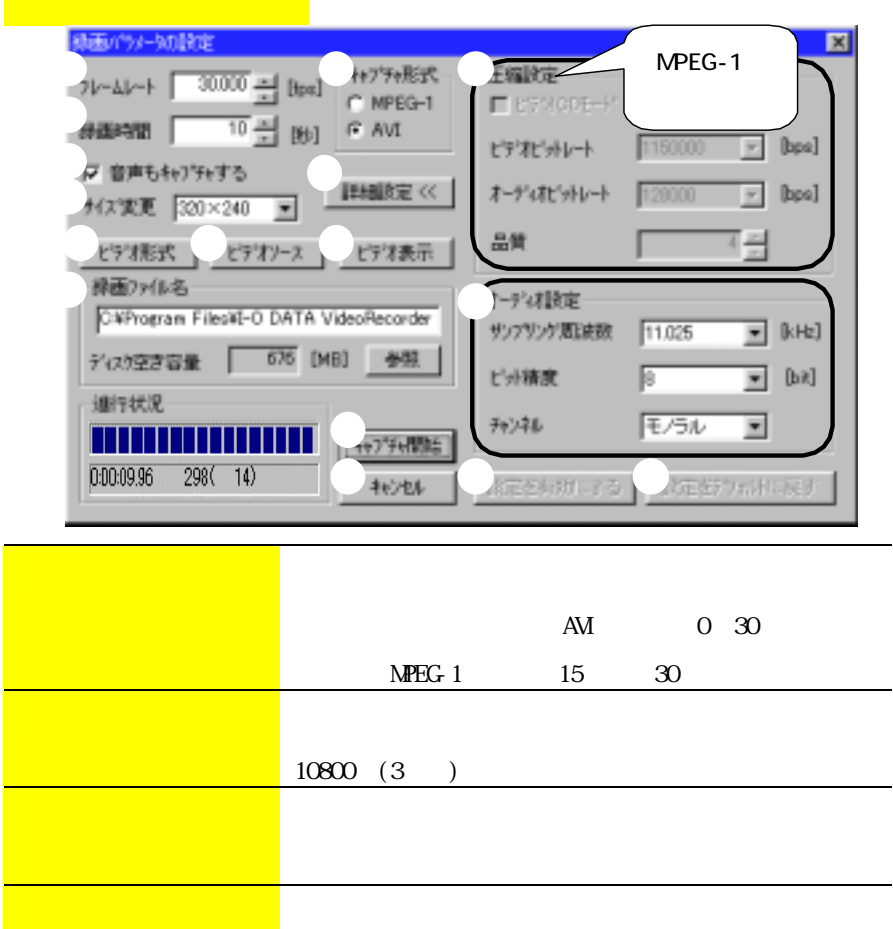

MPEG-1 640x480

 $\blacksquare$  (P52  $\blacksquare$ )

 $\Omega$ 352x240

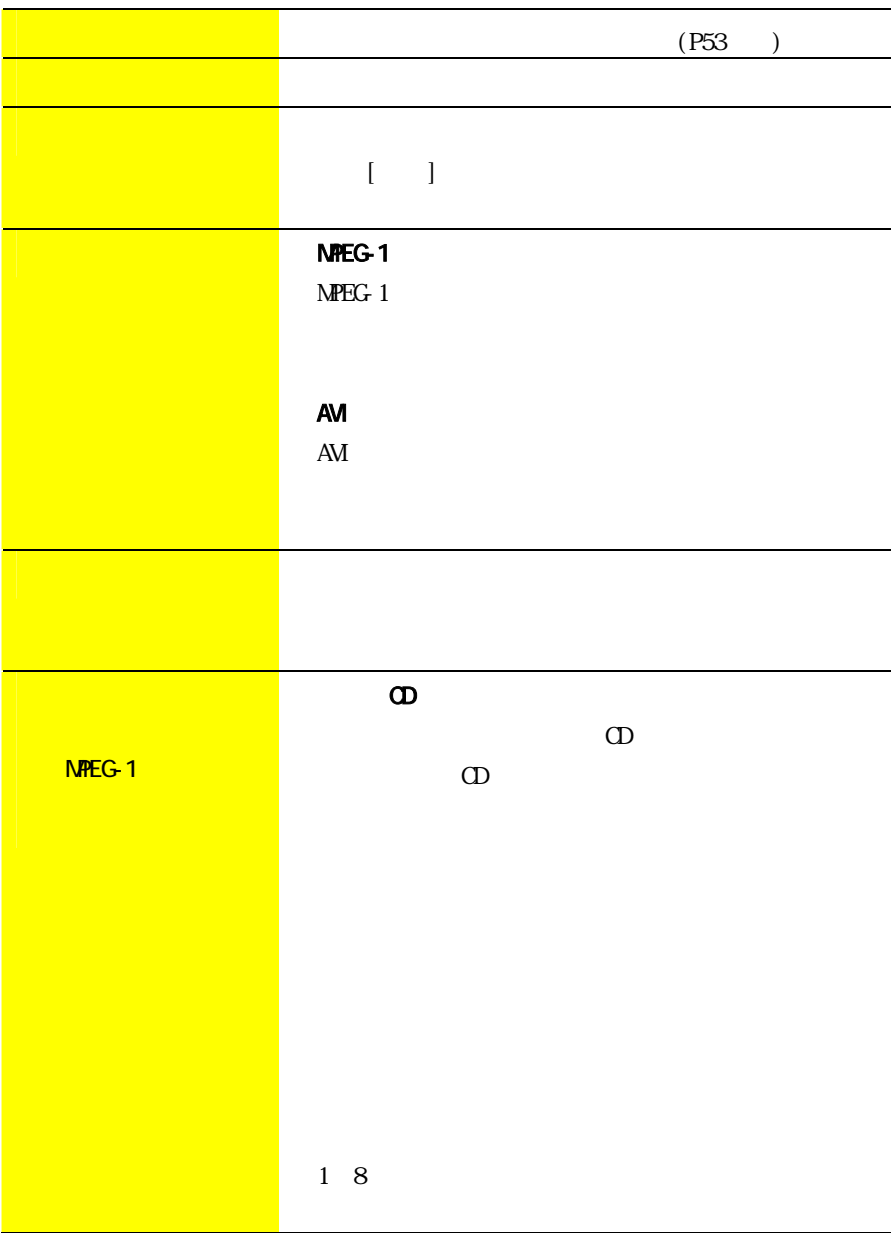

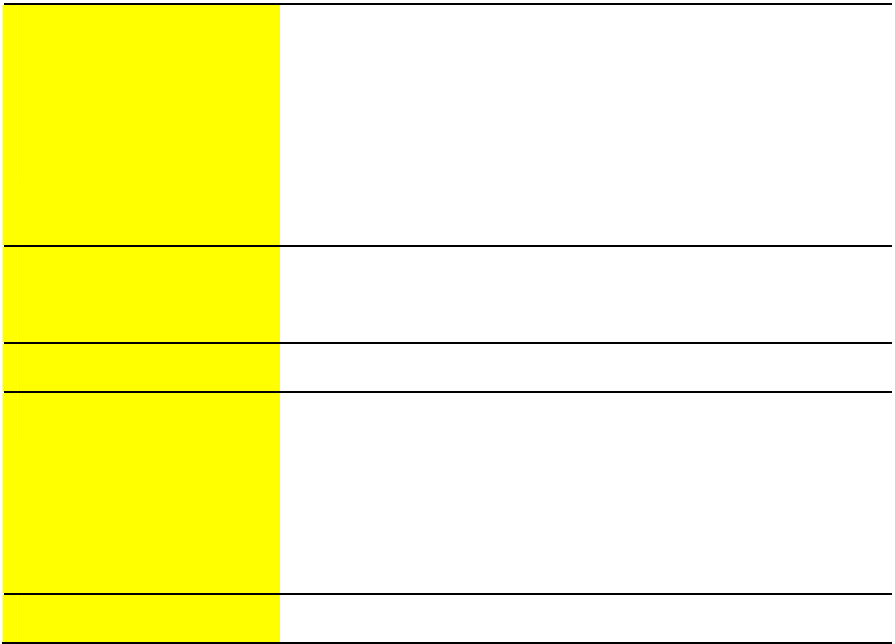

#### Wndows98/95 ビデオ形式  $\overline{\mathbf{x}}$ ピ゚デオのフォーマット  $\overline{\rm OK}$ **BTYUV** ᆀ

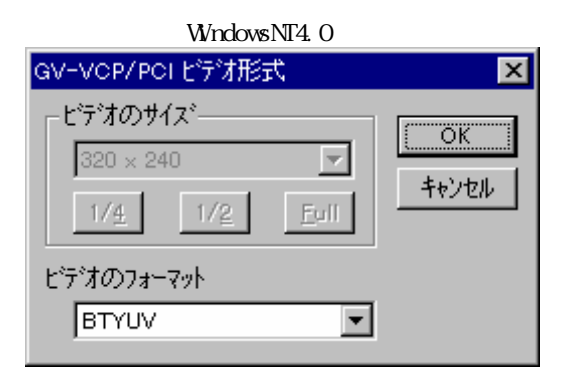

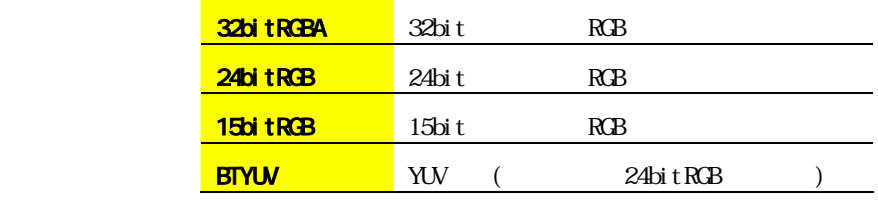

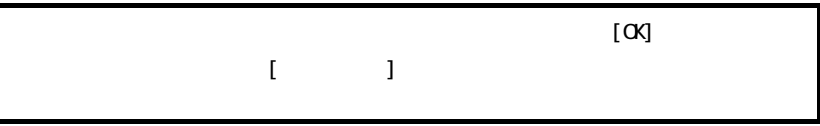

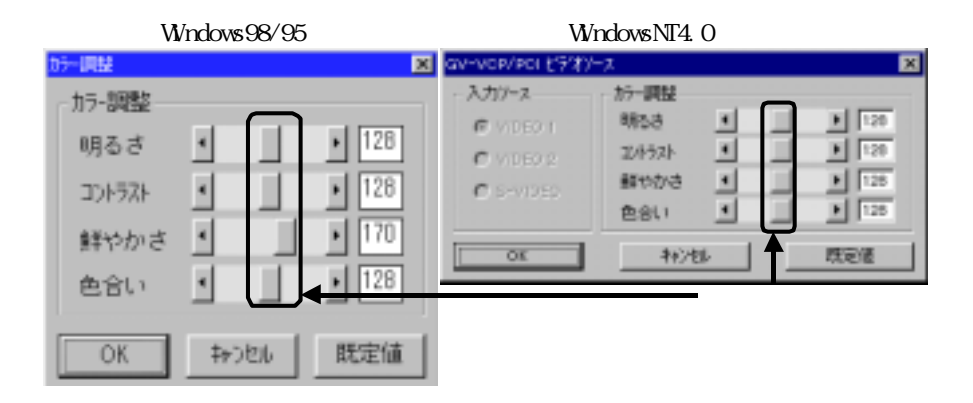

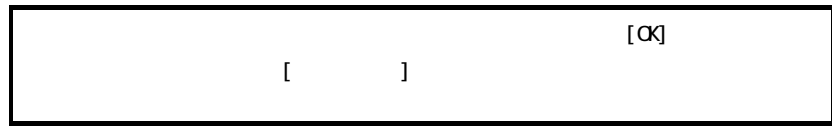

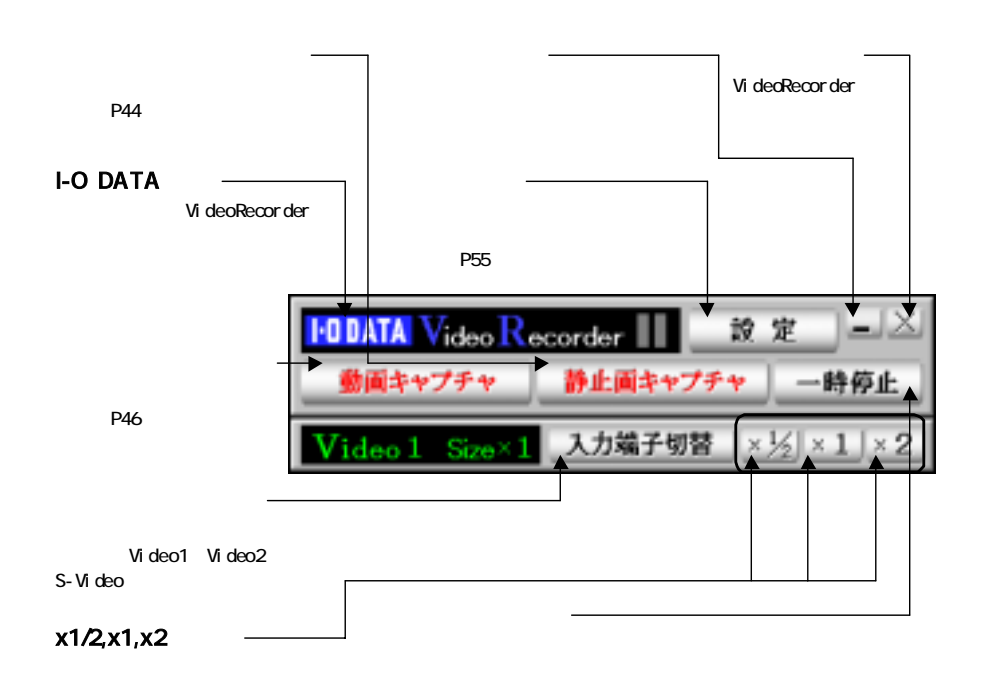

x1/2:160×120 x1 320×240 x2 640×480

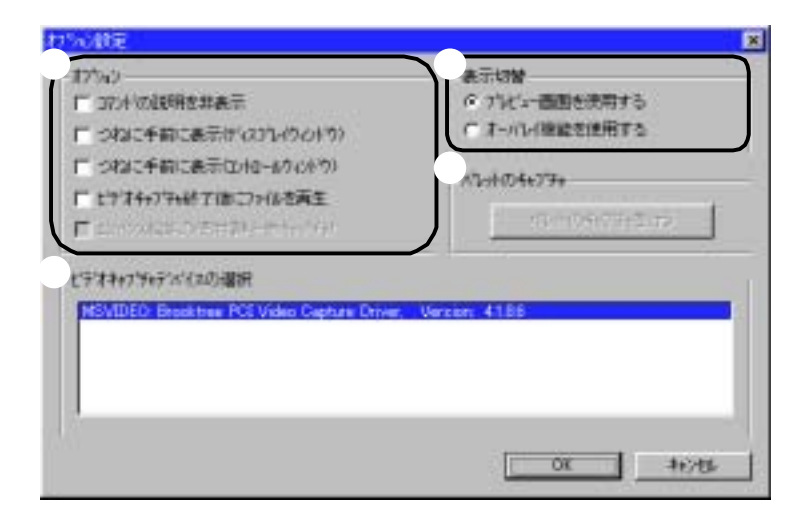

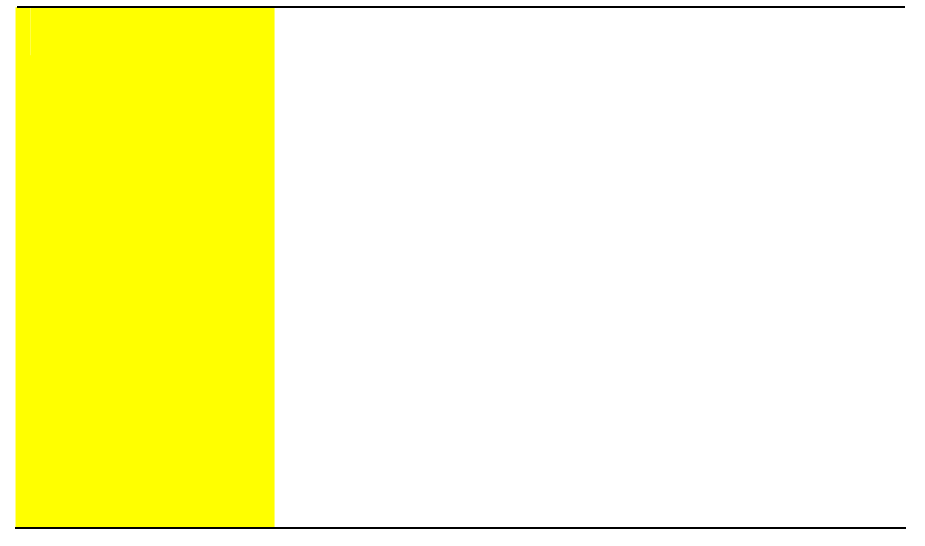

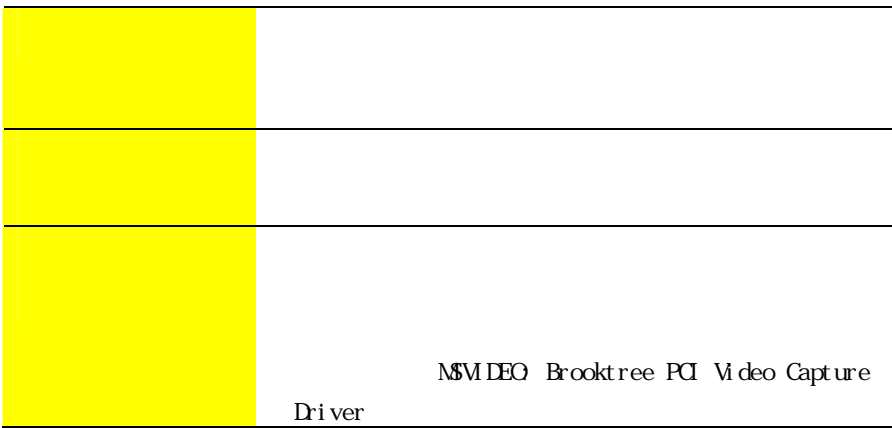

#### 1 - O DATA VideoRecorder

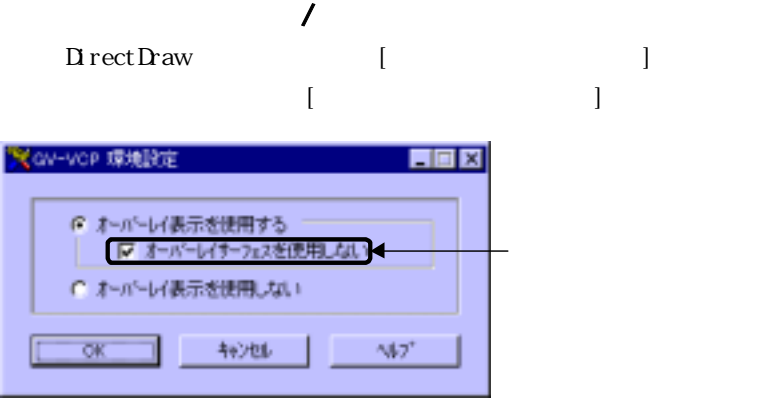

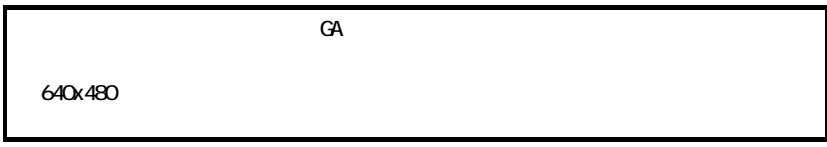

### I-O DATA VideoRecorder

 $1 \hspace{1.5cm} (P36)$ 

I-O DATA VideoRecorder

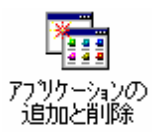

#### I-O DATA VideoRecorder [ | | |

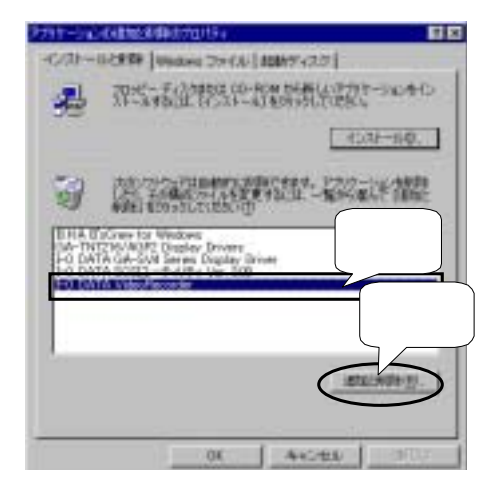

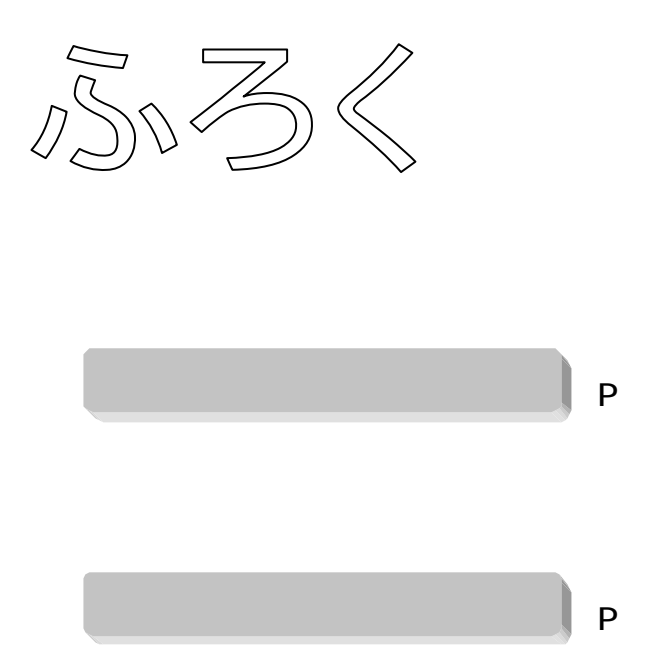

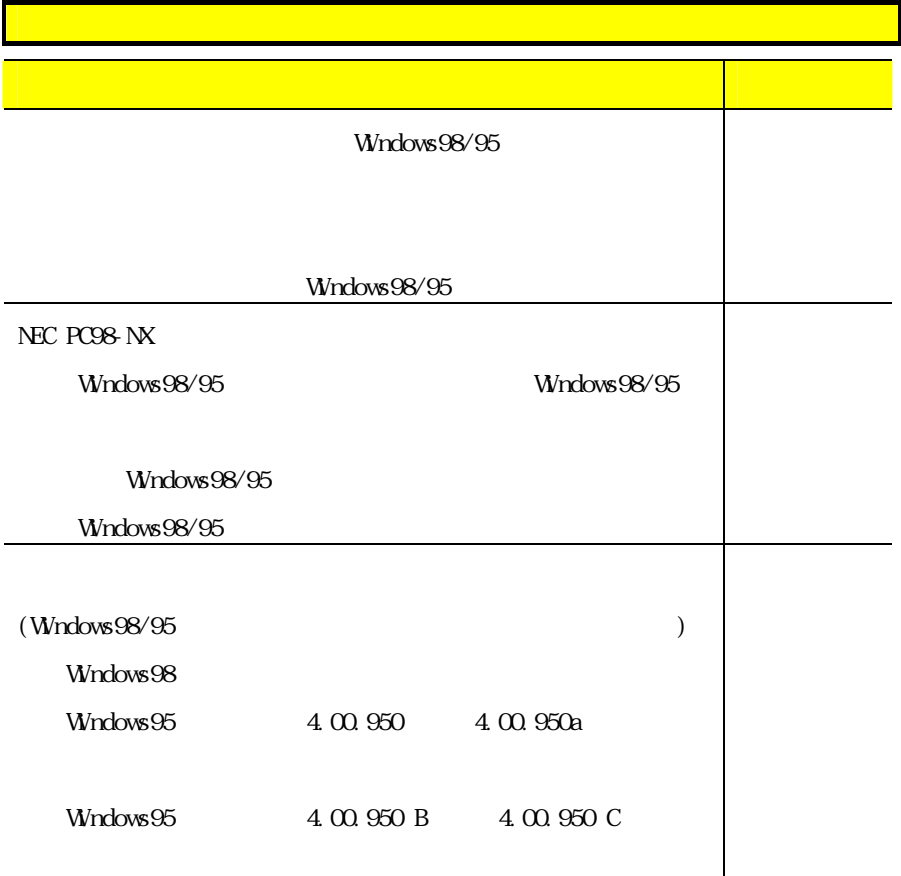

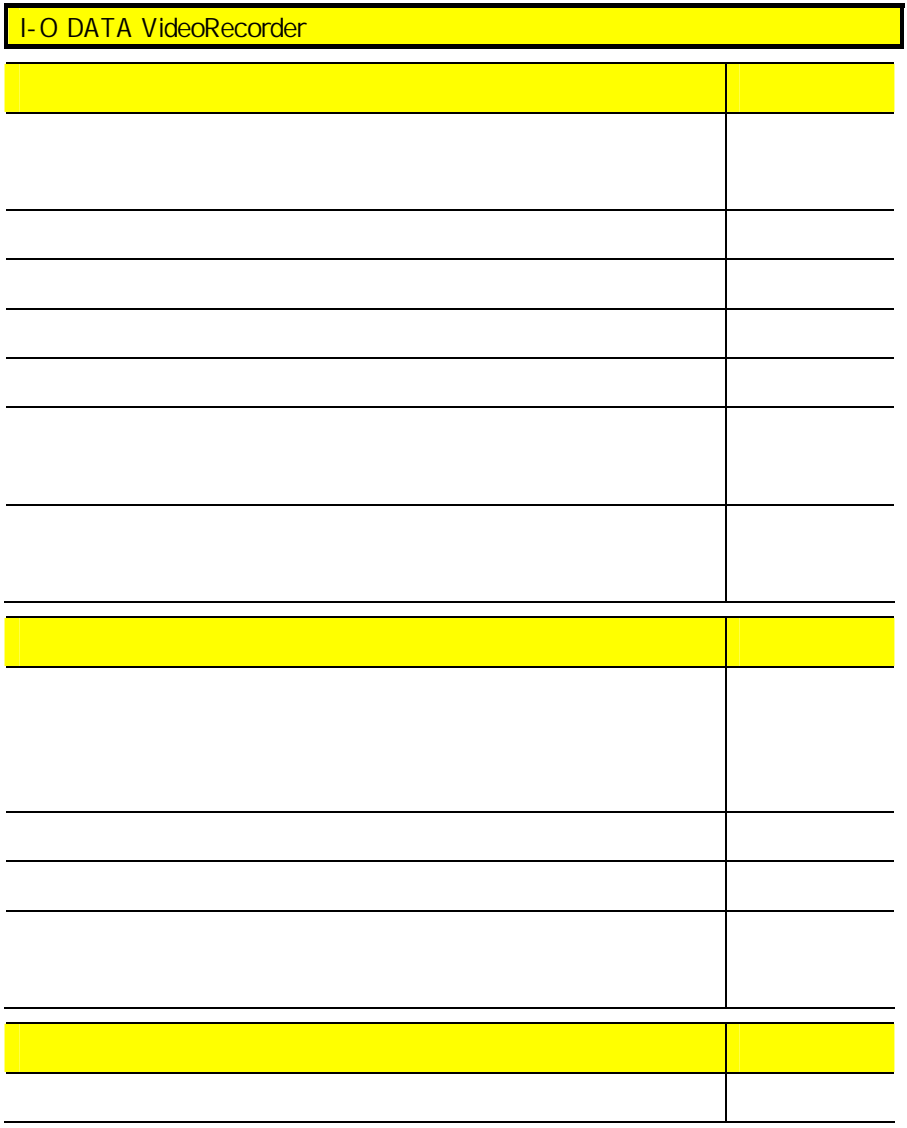

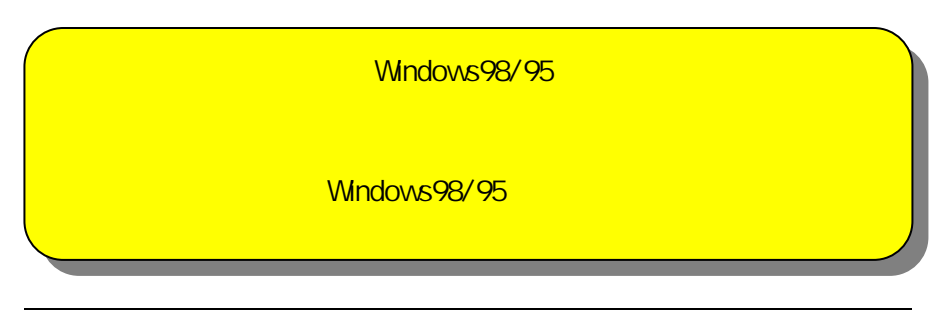

**Example 19** Vindows

NEC PC98-NX

Windows Windows98 Windows98  $C_1$ Safe Windows95 Windows95 F8 Safe

 $\begin{bmatrix} \bullet & \bullet & \bullet \end{bmatrix} \qquad \begin{bmatrix} \bullet & \bullet & \bullet \end{bmatrix} \qquad \begin{bmatrix} \bullet & \bullet & \bullet \end{bmatrix}$ GV-VCP Bt878 Video Section  $\lceil \cdots \rceil$  $[$ Windows95 [ |

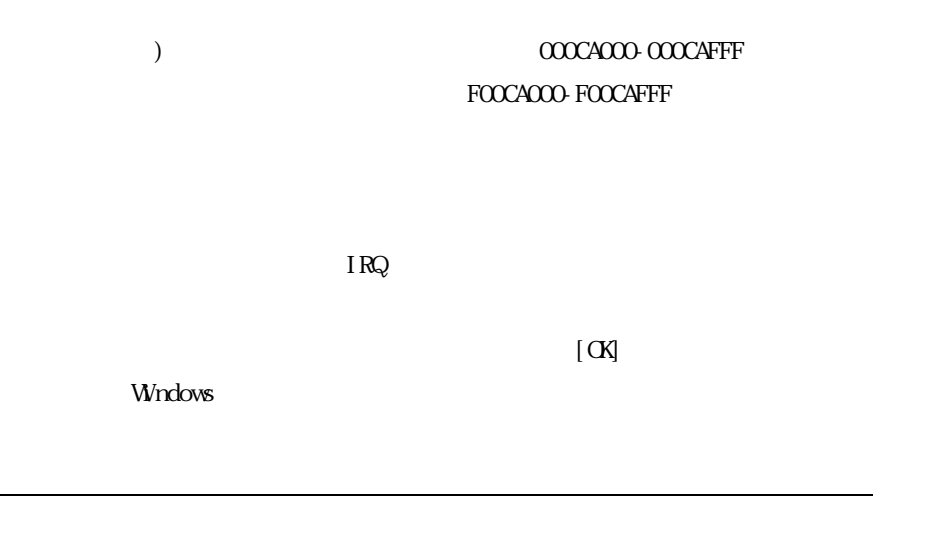

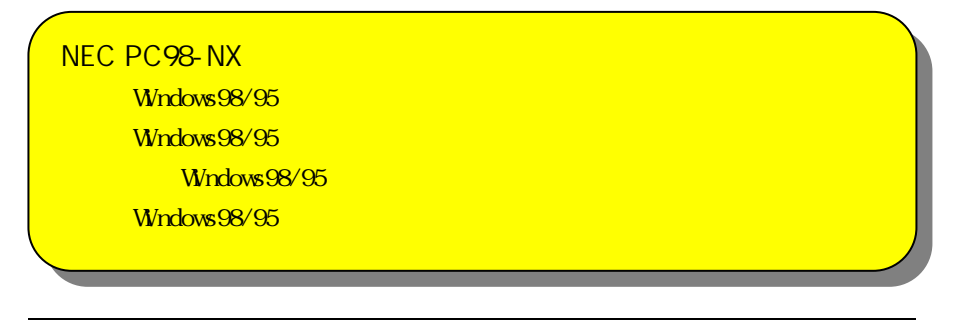

in the PCI and the PCI and the PCI and the PCI and the PCI and the PCI and the PCI and the PCI and the PCI and

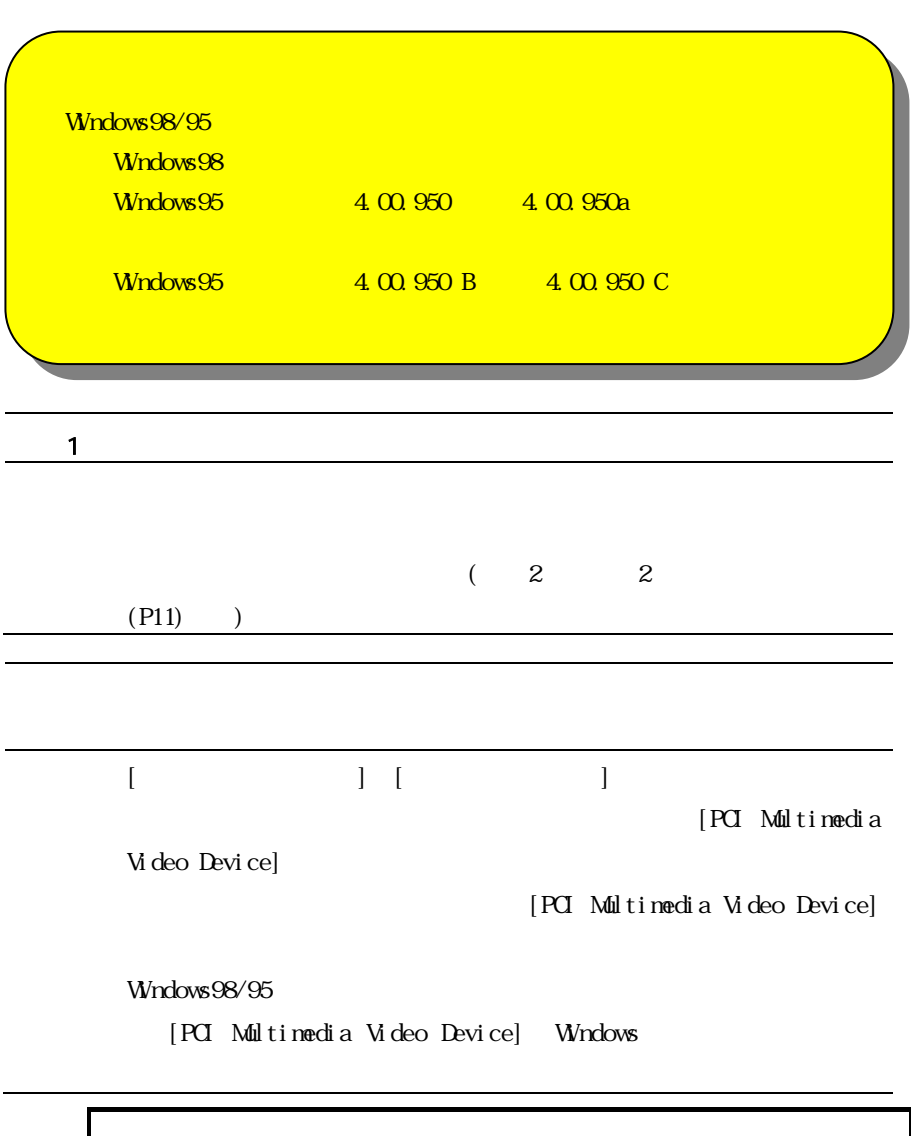

 $\blacksquare$  $\begin{bmatrix} 1 & 1 \end{bmatrix}$ ー<br>コー
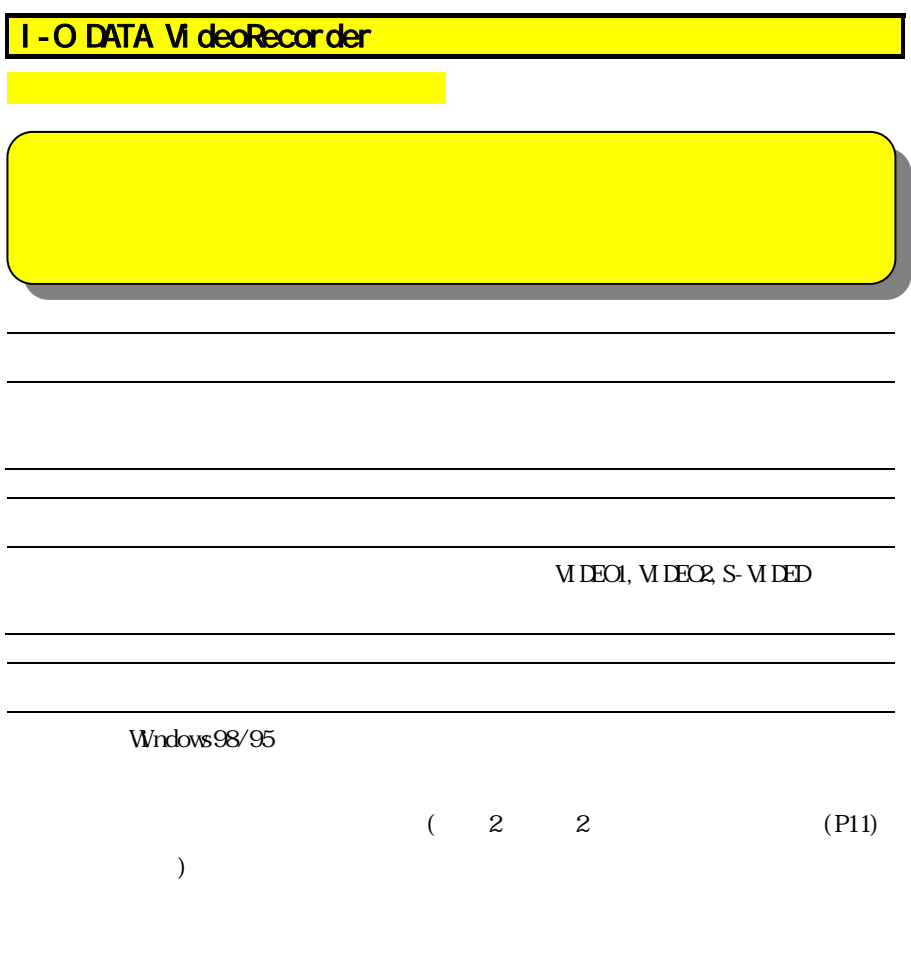

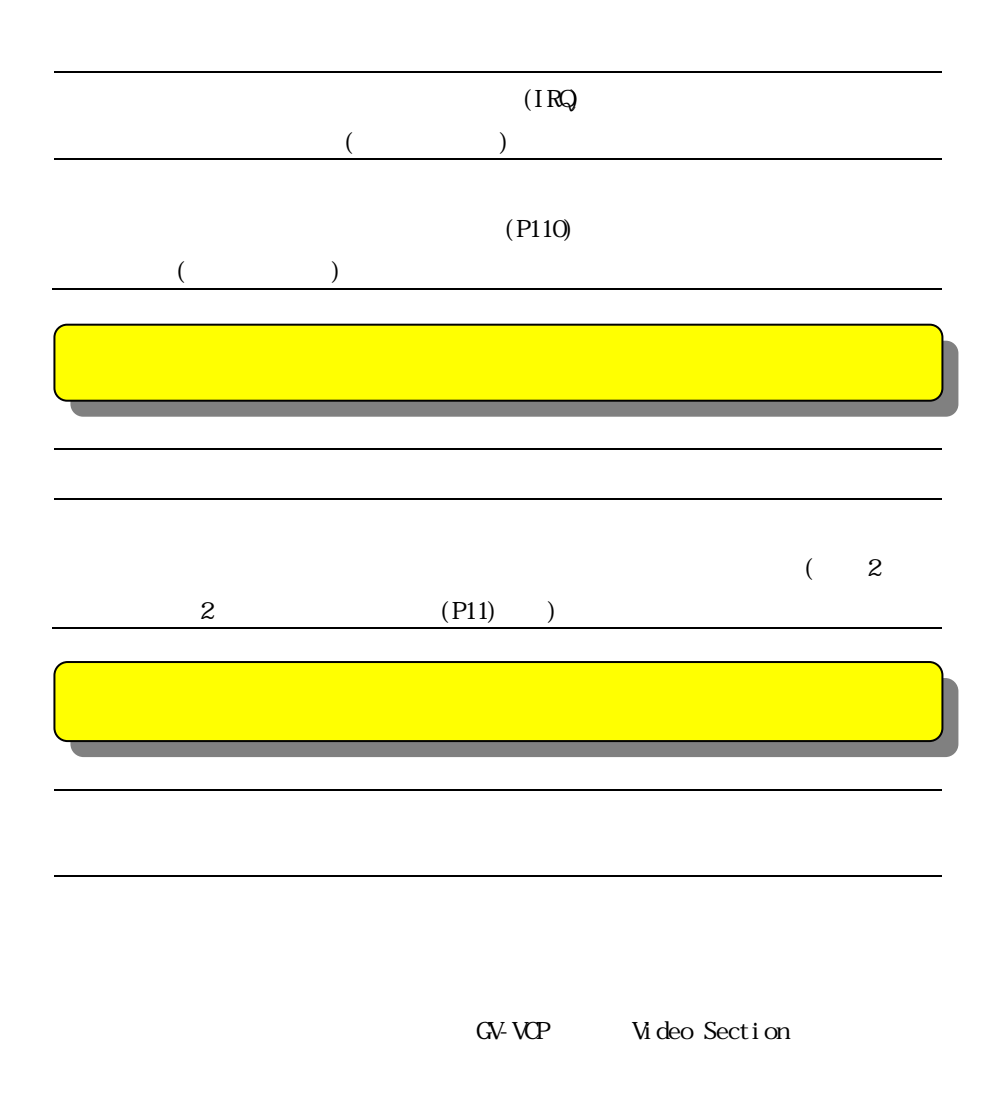

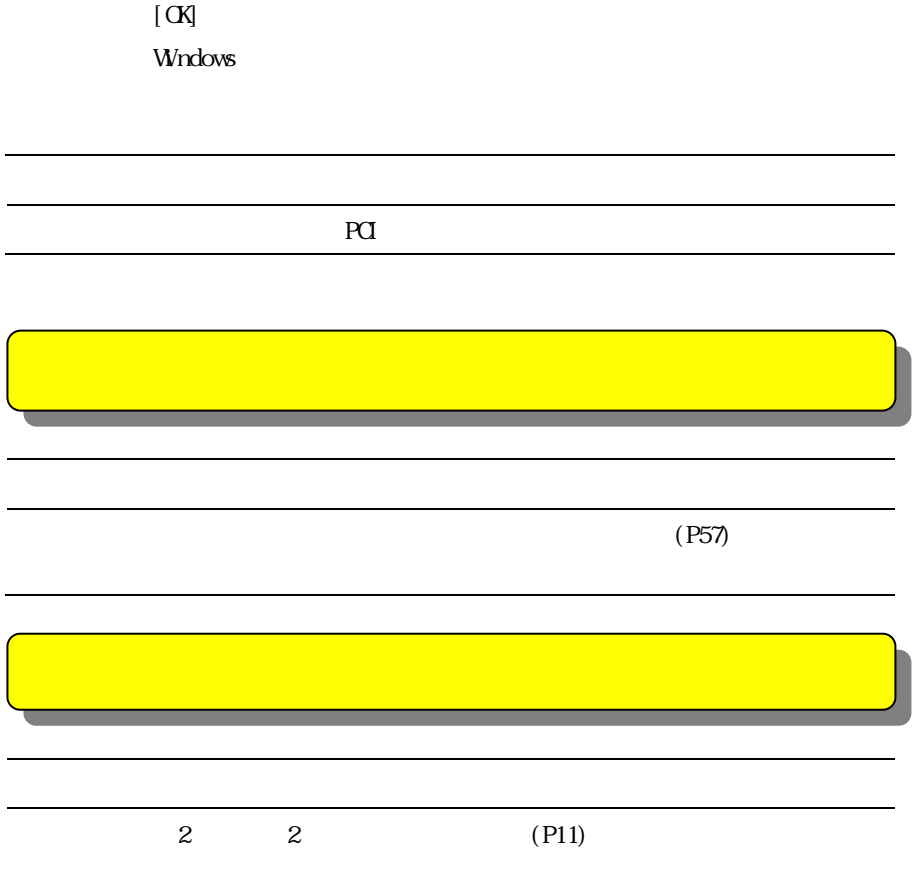

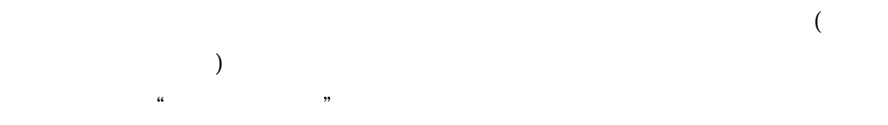

 $\alpha$  and  $\beta$ 

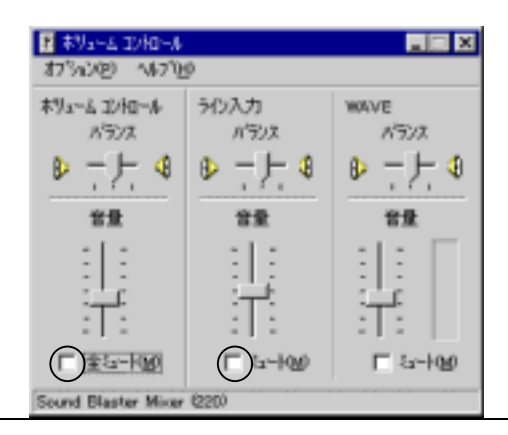

上記の設定は、ご使用のサウンドボードによっては設定項目が異なる場合

| $D$ rect $D$ aw |                           |  |
|-----------------|---------------------------|--|
|                 | I - O DATA Vi deoRecorder |  |
|                 |                           |  |
|                 |                           |  |
|                 |                           |  |
|                 |                           |  |
|                 |                           |  |
|                 |                           |  |

I - O DATA VideoRecorder

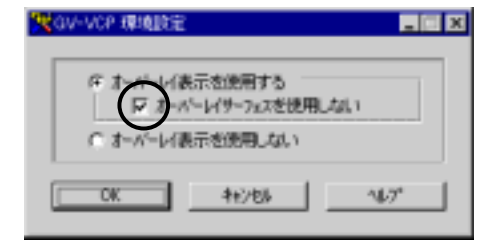

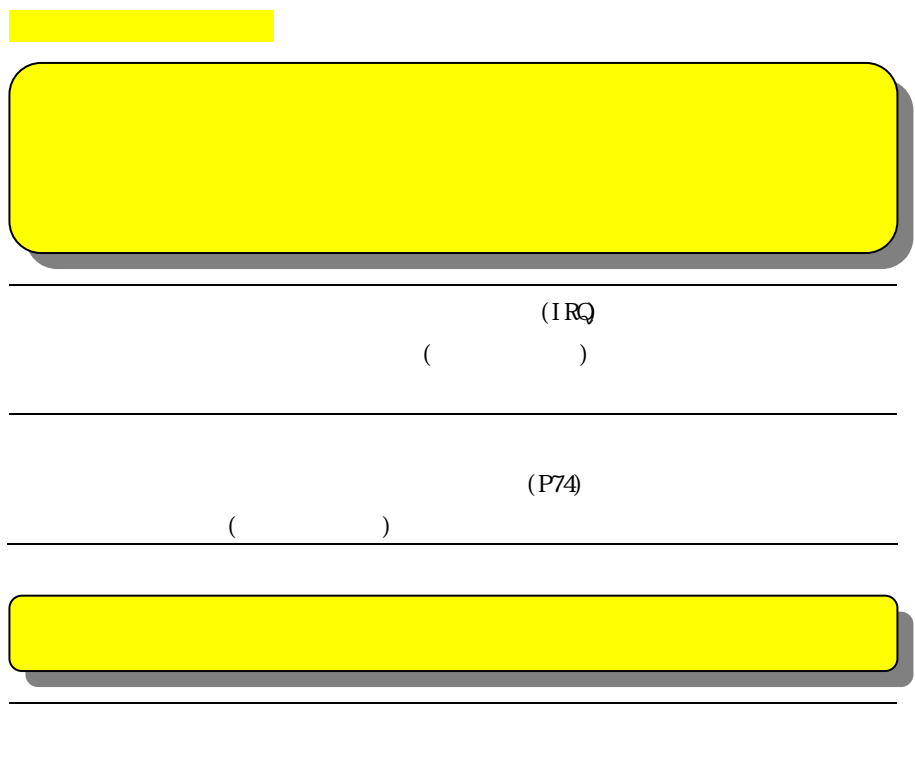

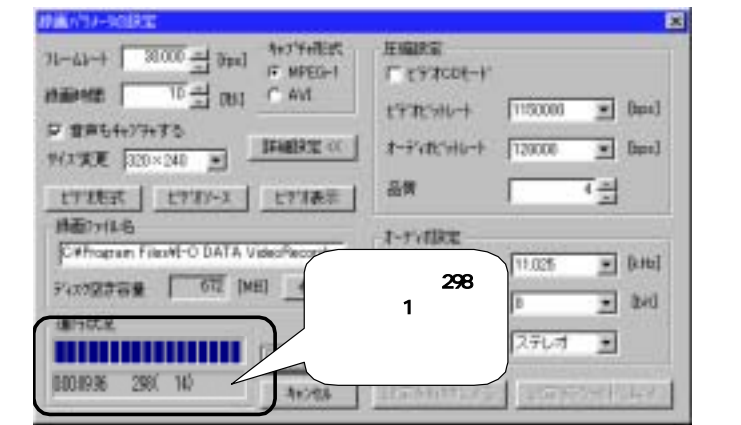

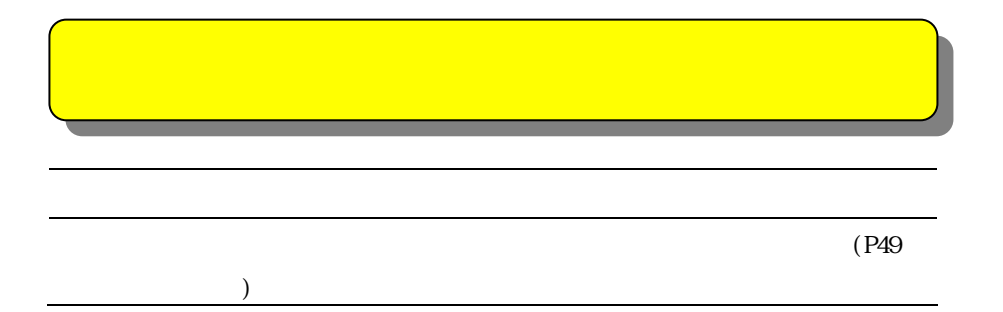

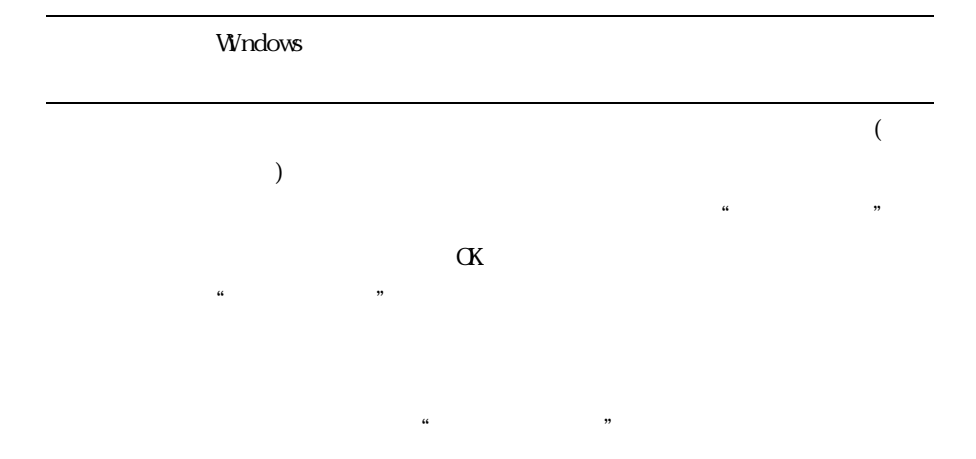

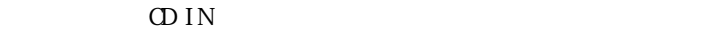

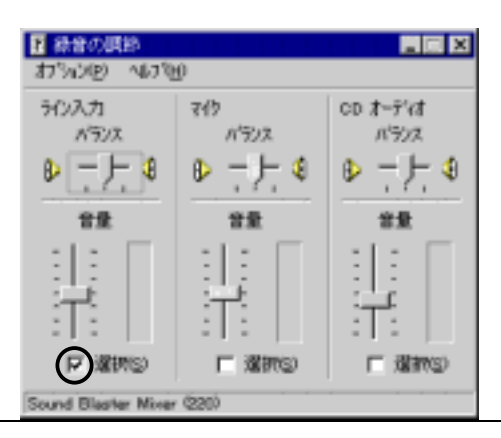

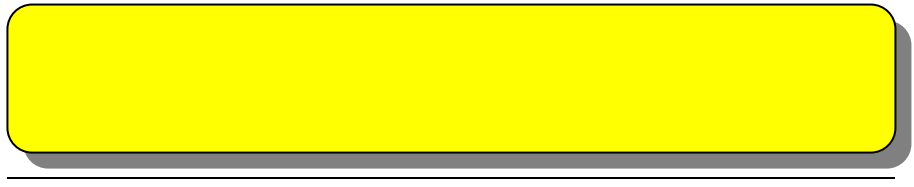

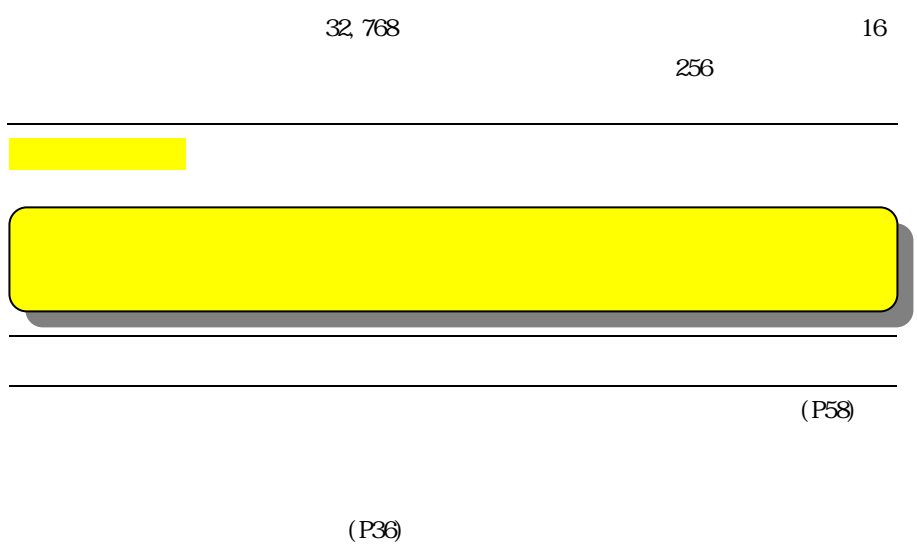

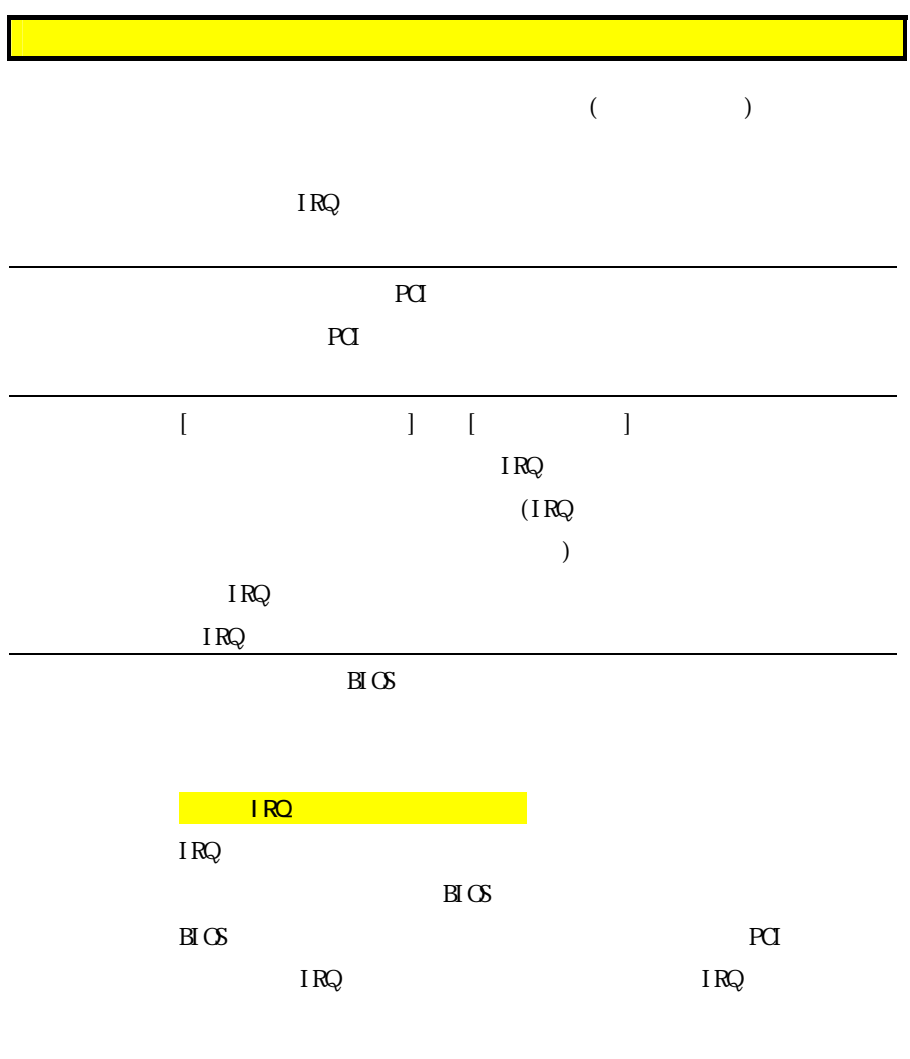

 $P<sub>Q</sub>$ 

.Windows98/95

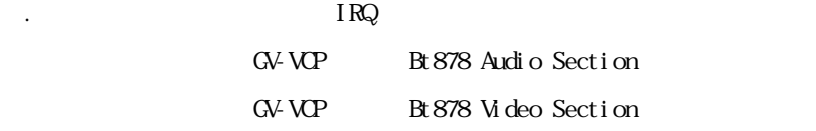

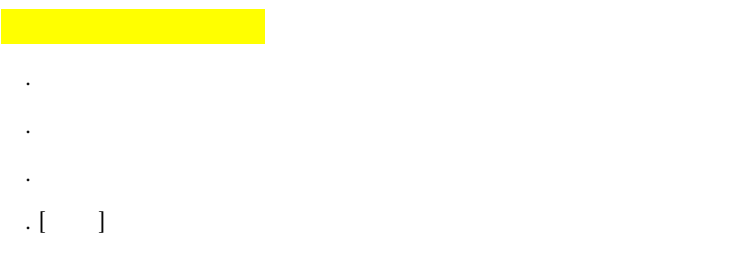

○<br>○ . <sub>→</sub><br>○ . <sub>→</sub>

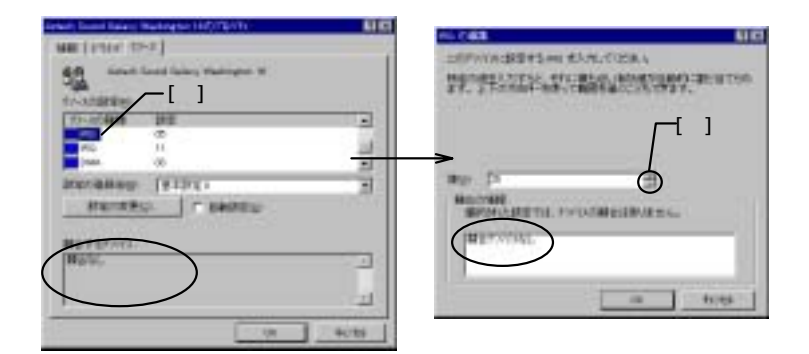

## $\overline{IRQ}$  [ ]

 $[-1, 1]$ 

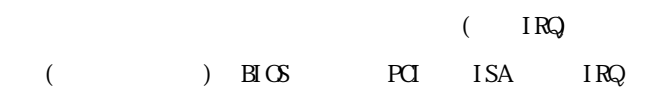

personal product in the set of the set of the set of the set of the set of the set of the set of the set of the set of the set of the set of the set of the set of the set of the set of the set of the set of the set of the

. [OK] Windows98/95 [ ] Windows98/95  $CFF$ ⑨.リソースを変更したデバイス(インターフェイス)の設定をWindows98/95と合わ

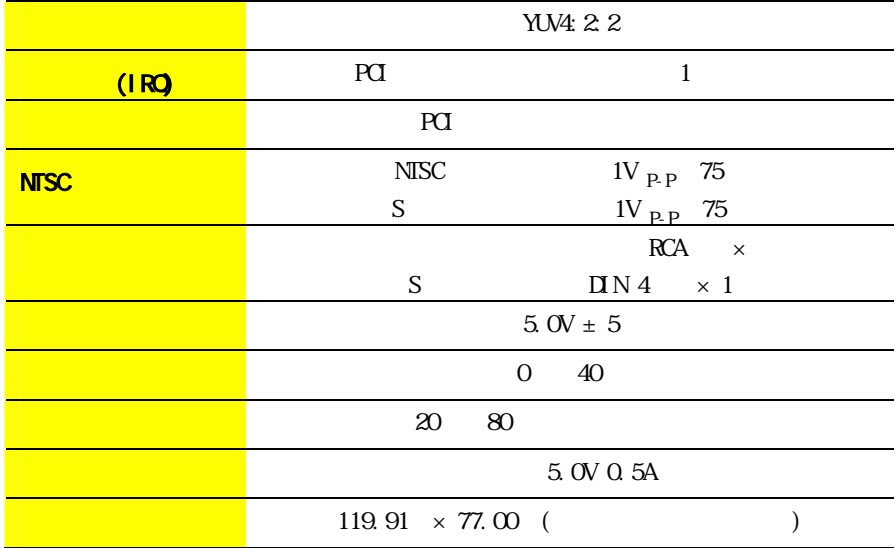

S-VIDEO

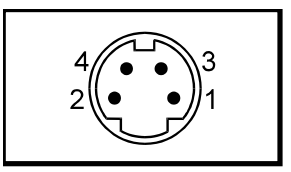

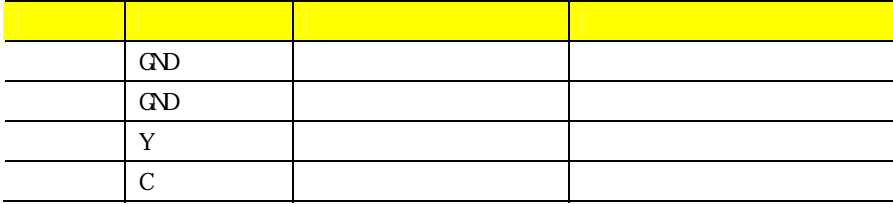

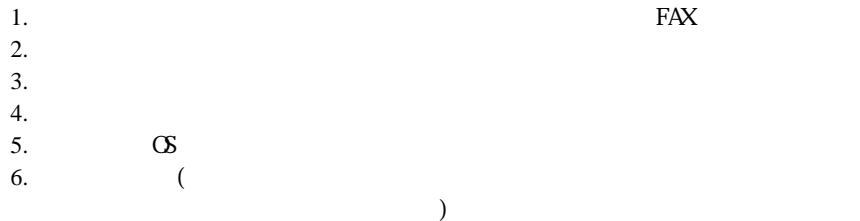

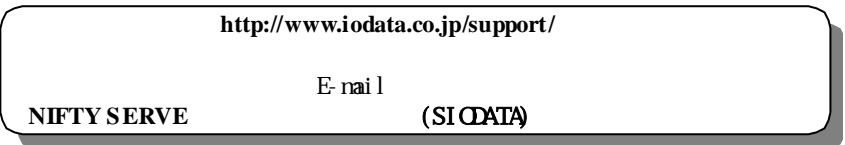

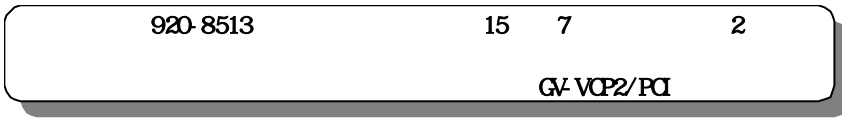

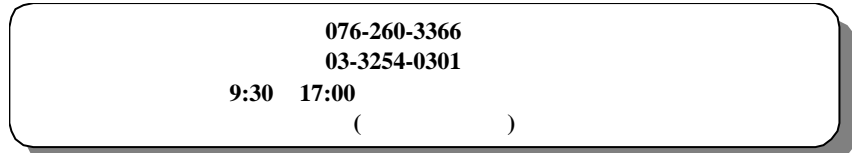

■FAX

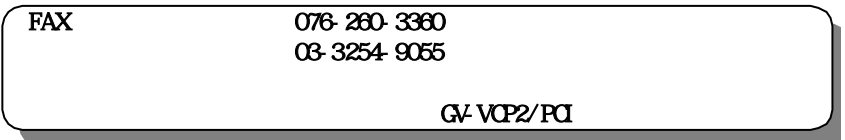

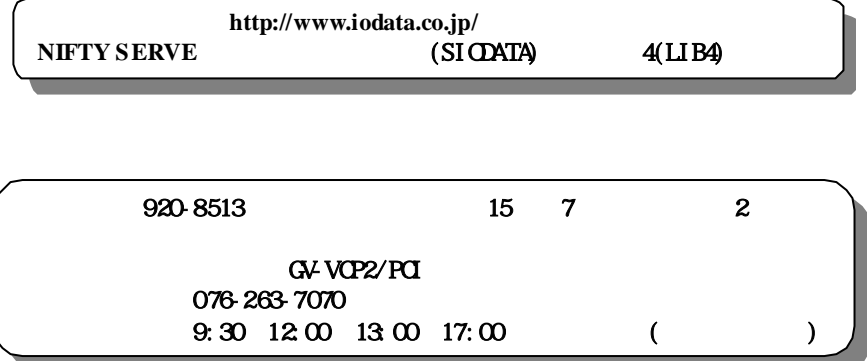

電話番号 金沢 **076-260-3663** 受付時間 9:30~12:00 13:00~17:00

920-8513 15 7 2 GV-VCP2/PCI

 $\alpha$ 

 $G$ V $V$  $P2/PC1$ 

ここにVerシールをお貼りください Verシール

1999.Oct.27 51004-01

920-8512 24 1

C 1999 I-O DATA DEVICE,INC. All rights reserved.